# **Dell SE2419HR/SE2719HR** Ghidul utilizatorului

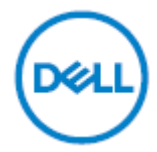

Model monitor: SE2419HR/SE2719HR Model omologat: SE2419Hf, SE2719Hf

## Note, precauţii şi avertizări

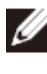

**NOTĂ: O NOTĂ indică informaţii importante, care vă ajută să utilizaţi mai bine computerul.**

**PRECAUŢIE: O PRECAUŢIE indică posibilitatea deteriorării echipamentului sau pierderii de date în cazul nerespectării instrucţiunilor.**

**AVERTISMENT: UN AVERTISMENT indică posibilitatea producerii unor daune materiale, a unor vătămări corporale sau a unui deces.**

**Drept de autor © 2019 Dell Inc. sau filialele sale. Toate drepturile rezervate.** Dell, EMC și altele sunt mărci comerciale ale Dell Inc. sau ale filialelor sale. Alte mărci comerciale pot aparține deținătorilor respectivi.

2019 - 08

Rev. A00

# **Cuprins**

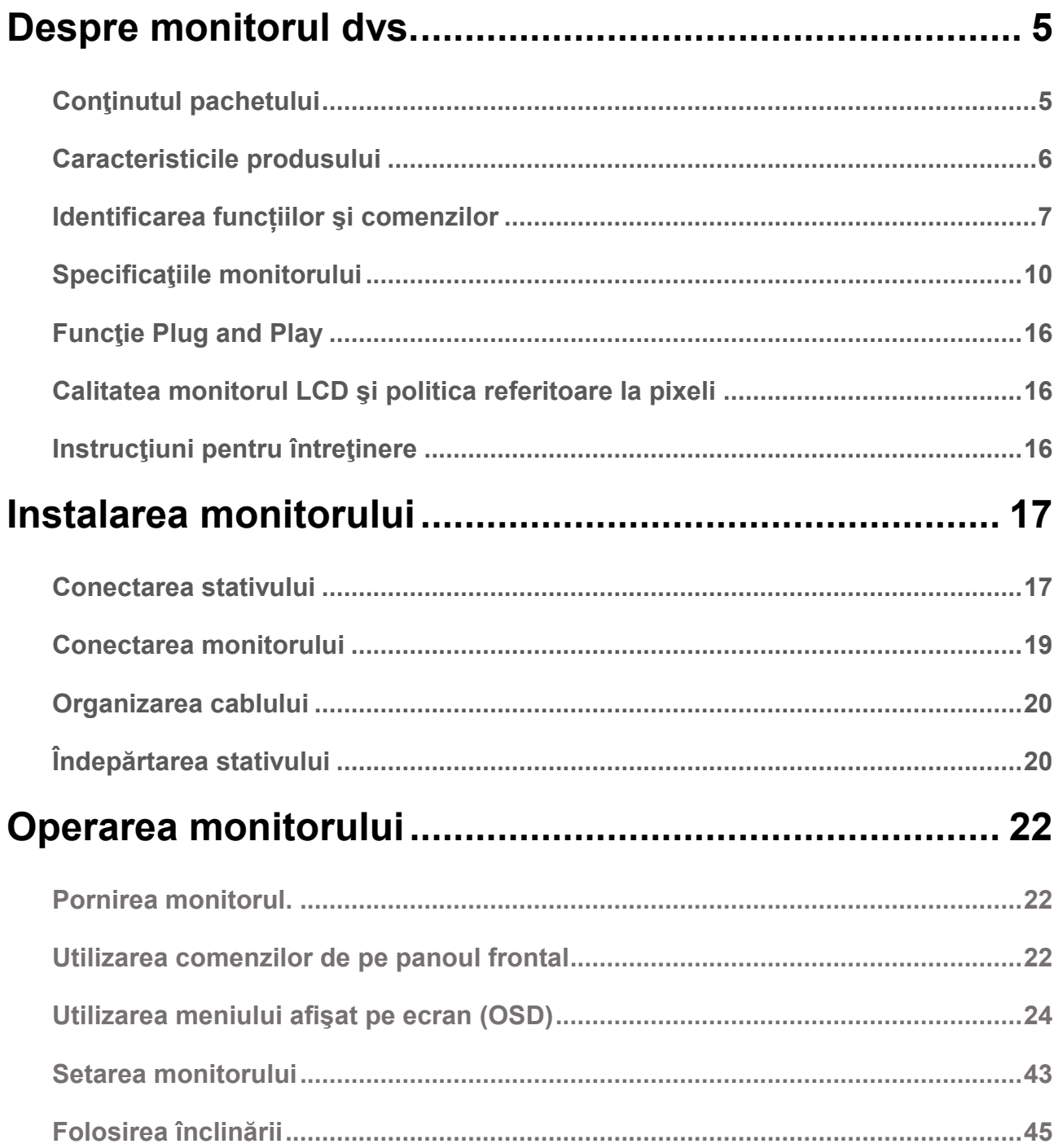

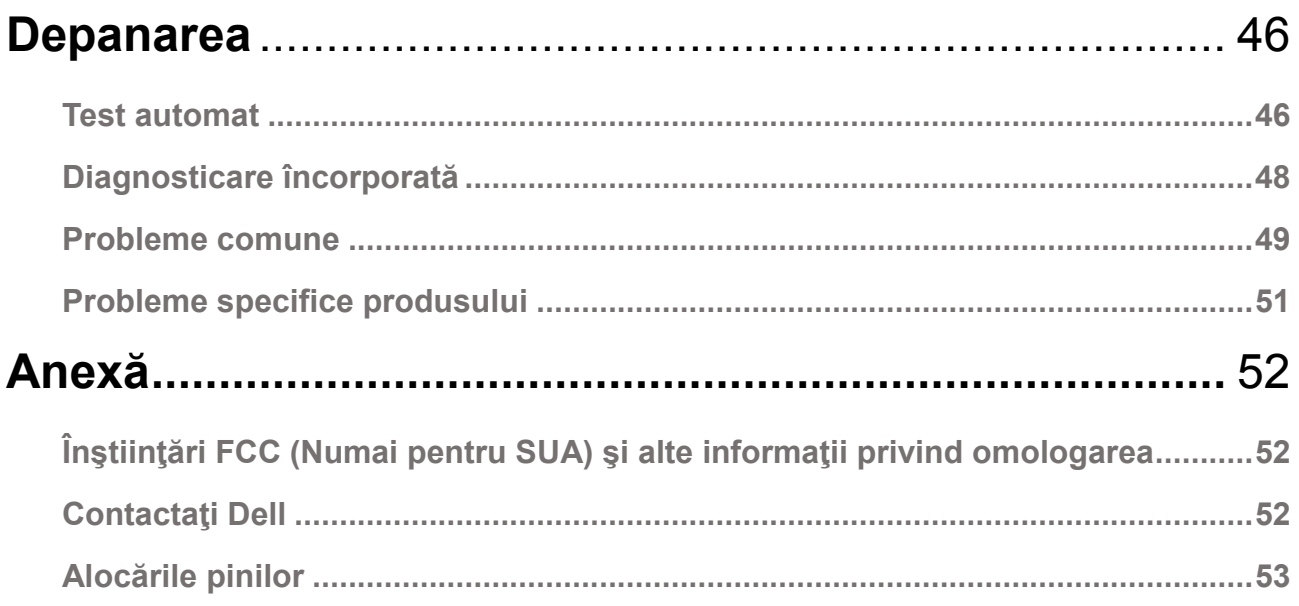

# <span id="page-4-0"></span>**Despre monitorul dvs.**

### <span id="page-4-1"></span>**Conţinutul pachetului**

Monitorul dvs. este expediat împreună cu componentele prezentate în tabel. Asiguraţi-vă că aţi primit toate componentele şi dacă lipseşte ceva consultați [Contactaţi Dell](#page-51-2).

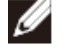

**NOTĂ: Este posibil ca anumite articole să fie opţionale şi să nu fie expediate împreună cu monitorul. Este posibil ca anumite caracteristici să nu fie disponibile în unele ţări.**

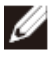

**NOTĂ: Pentru a instala cu orice alt stativ, consultați documentația livrată împreună cu stativul.**

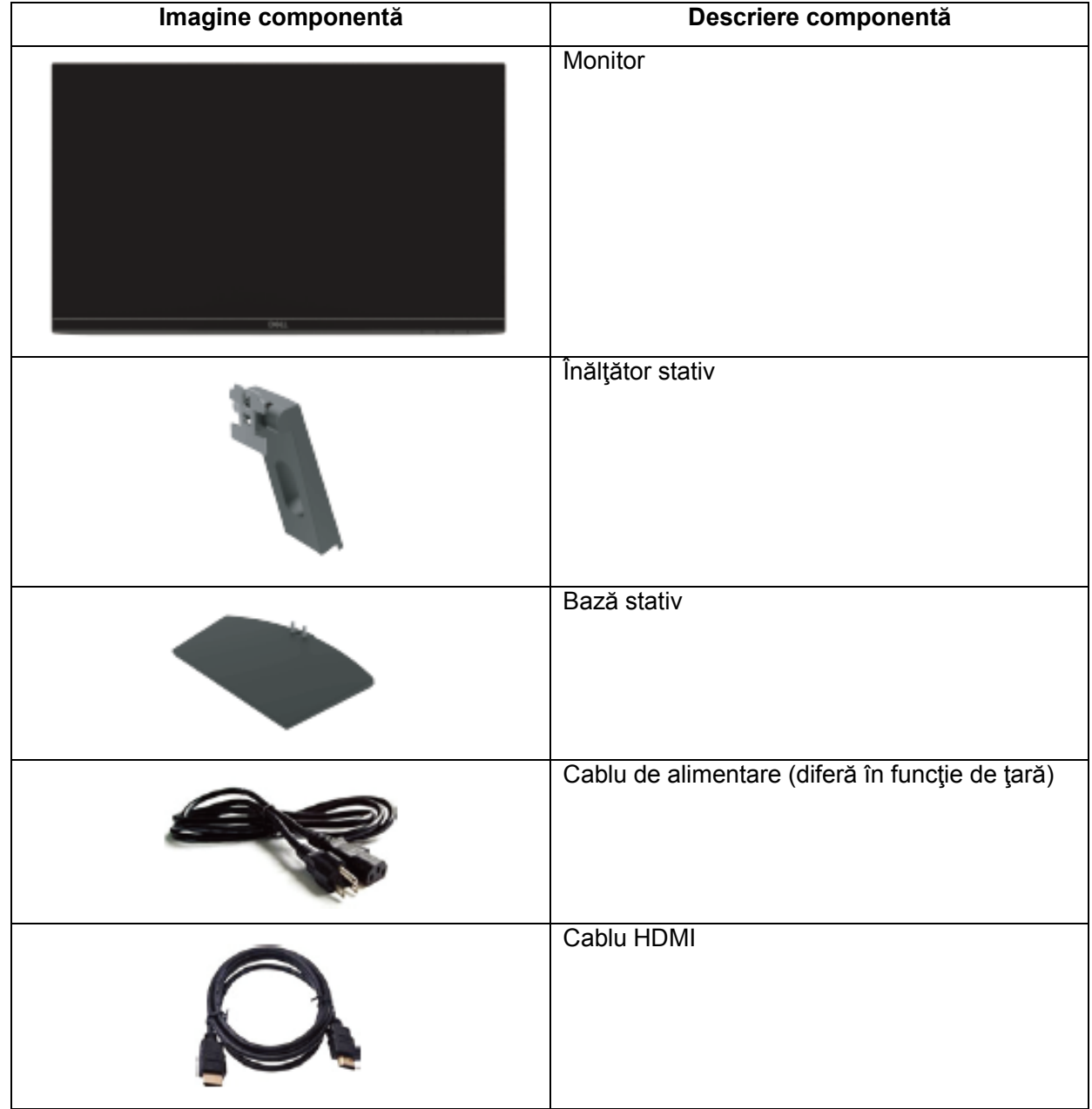

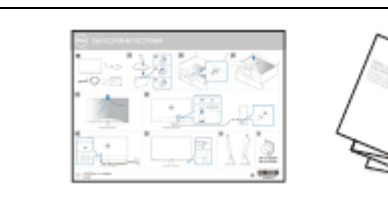

- Ghid de instalare rapidă
- Informații referitoare la siguranță și omologare

#### <span id="page-5-0"></span>**Caracteristicile produsului**

Afisajul cu panou plat Dell SE2419HR/SE2719HR are o matrice activă, tranzistor cu peliculă subtire (Thin-Film Transistor - TFT), afişaj cu cristale lichide (Liquid Crystal Display - LCD), antistatic şi retroiluminare cu LED-uri. Printre caracteristicile monitorului se numără:

- SE2419HR: Suprafaţă vizibilă cu diagonala de 604,7 mm (23,8 inch) (măsurată pe diagonală). Rezoluție de 1920 x 1080, cu suport pentru afișare pe întregul ecran în cazul rezoluțiilor inferioare
- SE2719HR: Suprafaţă vizibilă cu diagonala de 686,0 mm (27 inch) (măsurată pe diagonală). Rezoluție de 1920 x 1080, cu suport pentru afișare pe întregul ecran în cazul rezoluțiilor inferioare
- Unghi de vizibilitate lat de 178 de grade în direcție orizontală și verticală.
- Raport de contrast dinamic ridicat (8.000.000:1).
- Suportă tehnologia AMD Radeon FreeSync™.
- Rata de reîmprospătare până la 75 Hz.
- Modurile presetate pentru jocuri includ FPS (First-Person shooter), RTS (Real-time strategie) și RPG (Role-playing game).
- Conectivitatea HDMI face mai simplă și mai ușoară conectarea cu sisteme noi si mai vechi.
- Capabilitate Plug and Play dacă este acceptată de sistemul dvs.
- Ajustări prin meniu pe ecran (OSD) pentru configurare uşoară şi optimizarea ecranului.
- Consum în modul inactiv de 0.5 W.
- Optimizati confortul vizual cu un ecran lipsit de scintilatii, certificat TUV.
- Efectele potenţiale pe termen lung ale emisiei de lumină albastră a monitorului pot cauza vătămări ochilor, inclusiv oboseala sau efortul ochilor cauzat de continutul digital. Caracteristica ComfortView certificată TUV este concepută să reducă nivelul de lumină albastră emisă de monitor pentru a ajuta la optimizarea confortului vizual.
- Fantă pentru cablu de securizare.
- Sticlă fără arsen și panou fără mercur.
- Conținut redus de BFR/PVC (circuitele imprimate din interiorul monitorului sunt fabricate folosind laminate fără BFR/PVC).
- Compatibil RoHS.

# <span id="page-6-0"></span>**Identificarea funcțiilor şi comenzilor**

**Vedere din faţă**

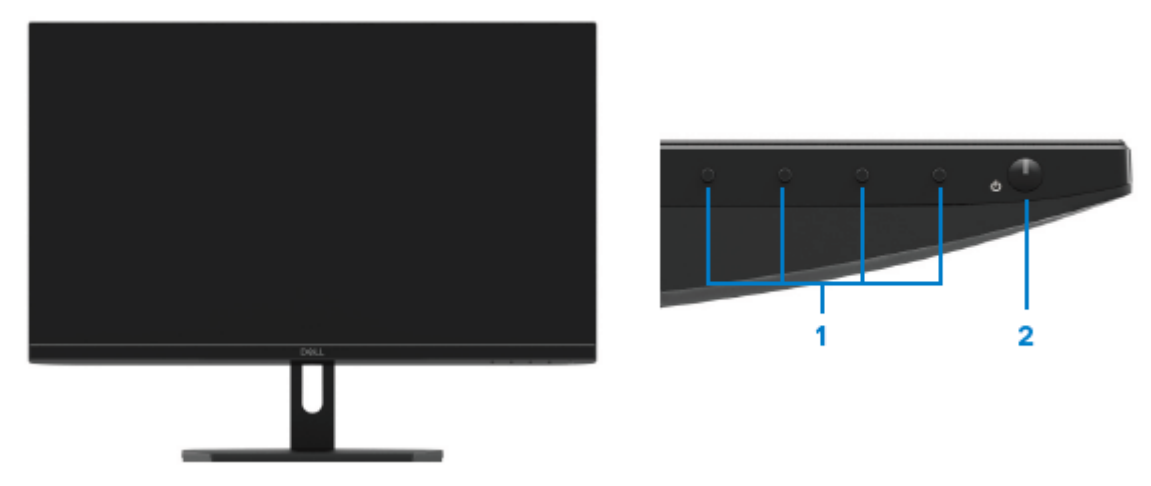

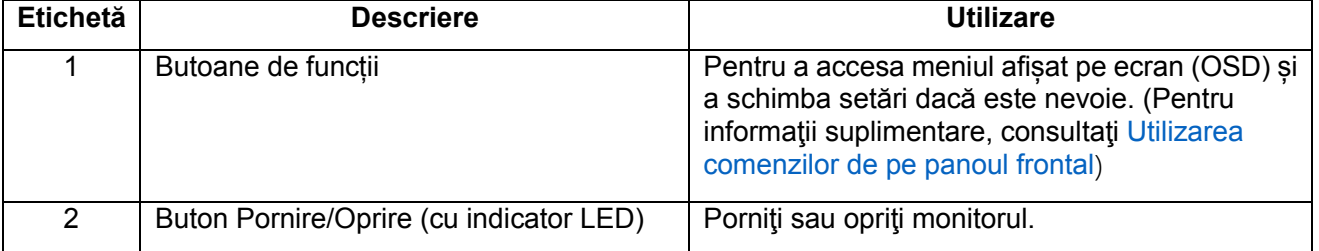

#### **Vedere din spate**

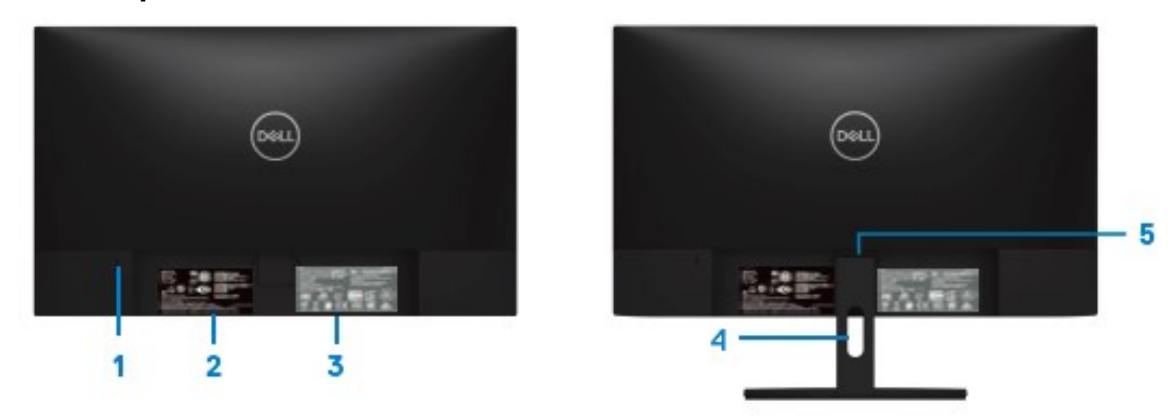

Fără stativ de monitor component control de monitor cu stativ de monitor

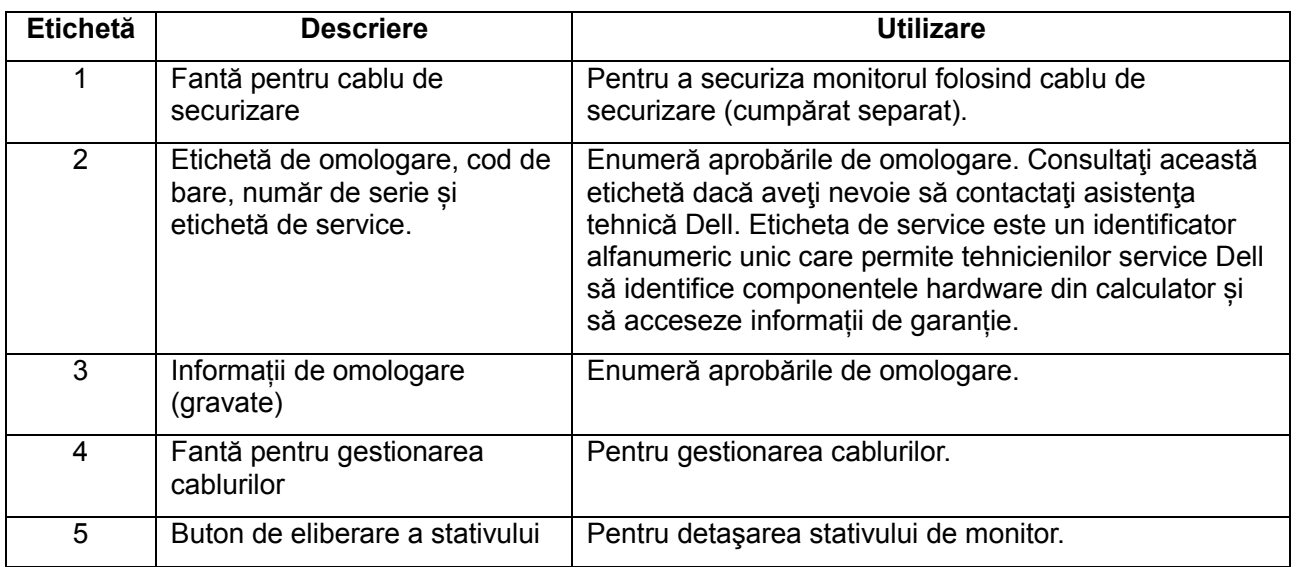

#### **Vedere laterală**

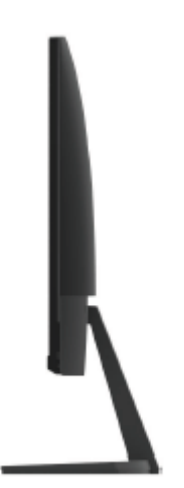

#### **Vedere de jos fără stativul monitorului**

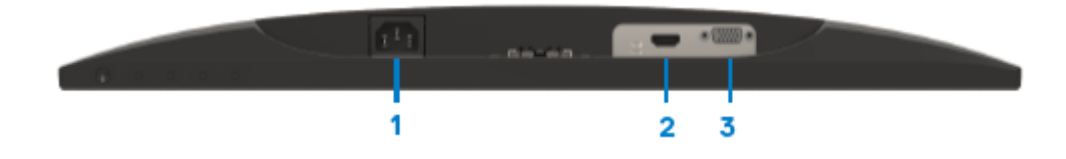

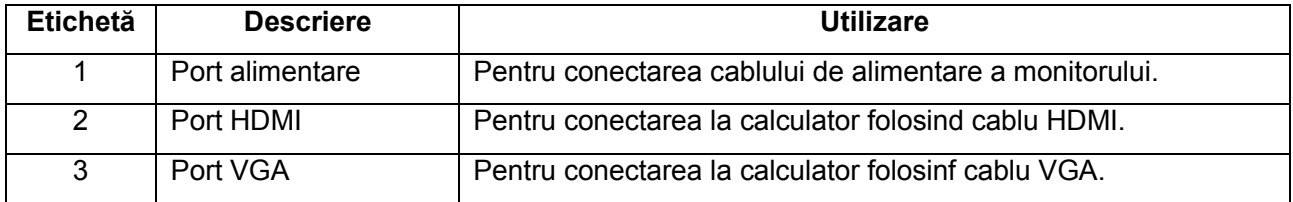

# <span id="page-9-0"></span>**Specificaţiile monitorului**

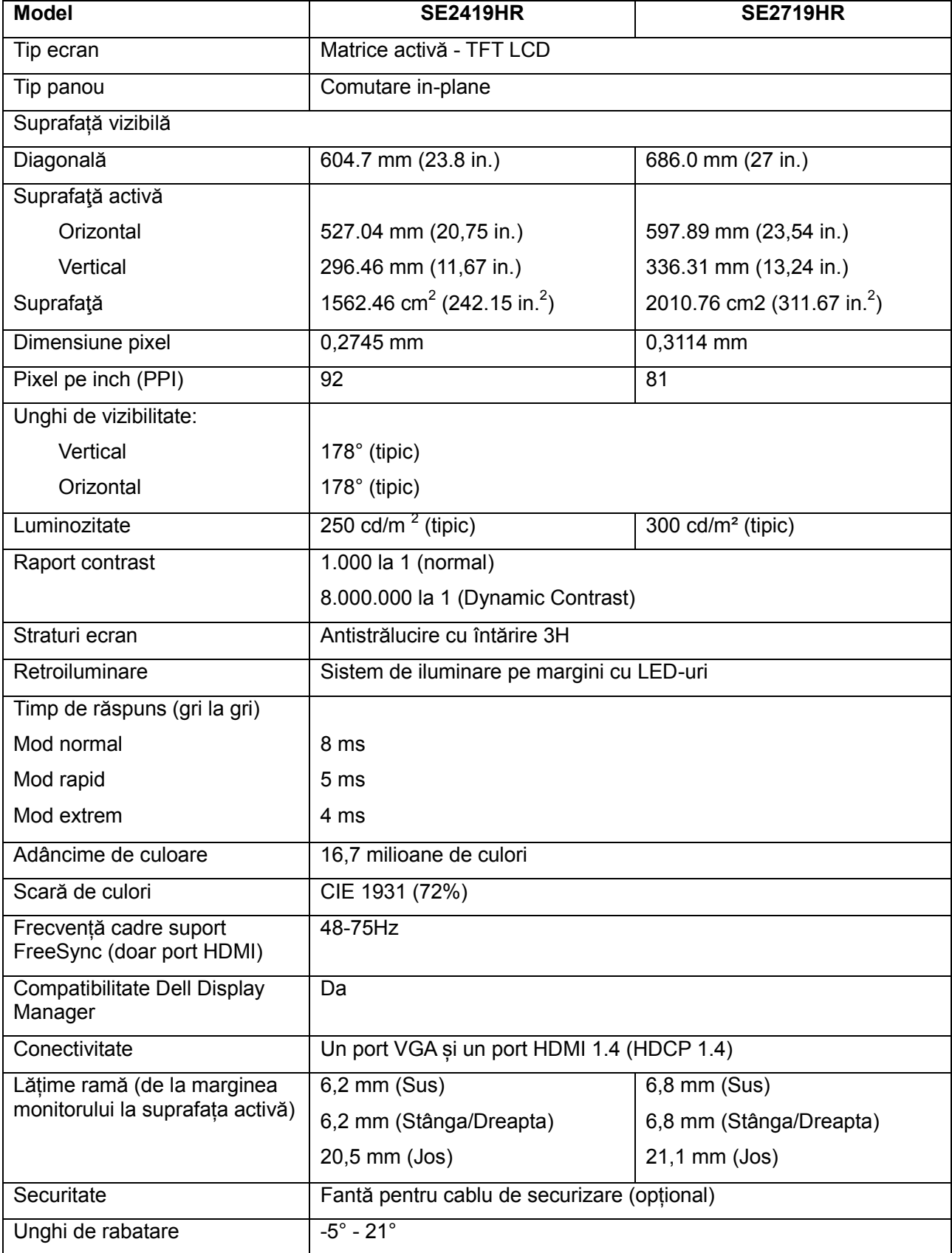

## **Specificaţii privind rezoluţia**

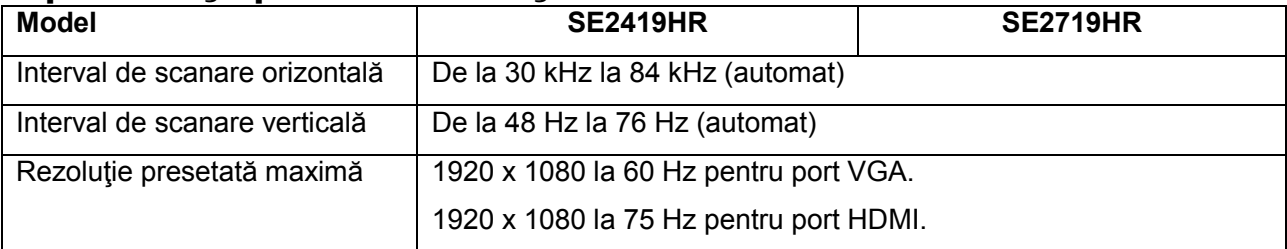

## **Moduri de afişare presetate**

**SE2419HR/SE2719HR**

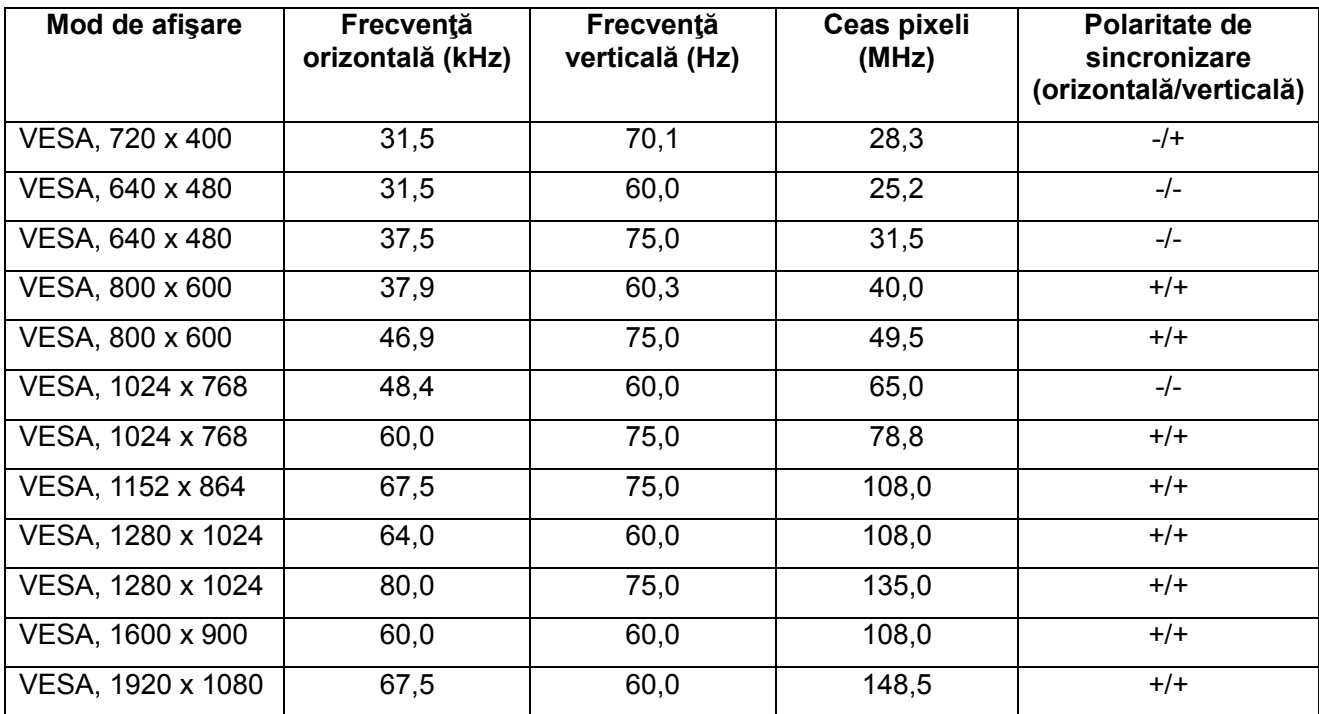

## **Plăci video care suportă tehnologia Radeon FreeSync**

Pentru informații despre plăcile video compatibile cu tehnologia Radeon FreeSync consultați [www.amd.com](http://www.amd.com/)

# **Specificaţii electrice**

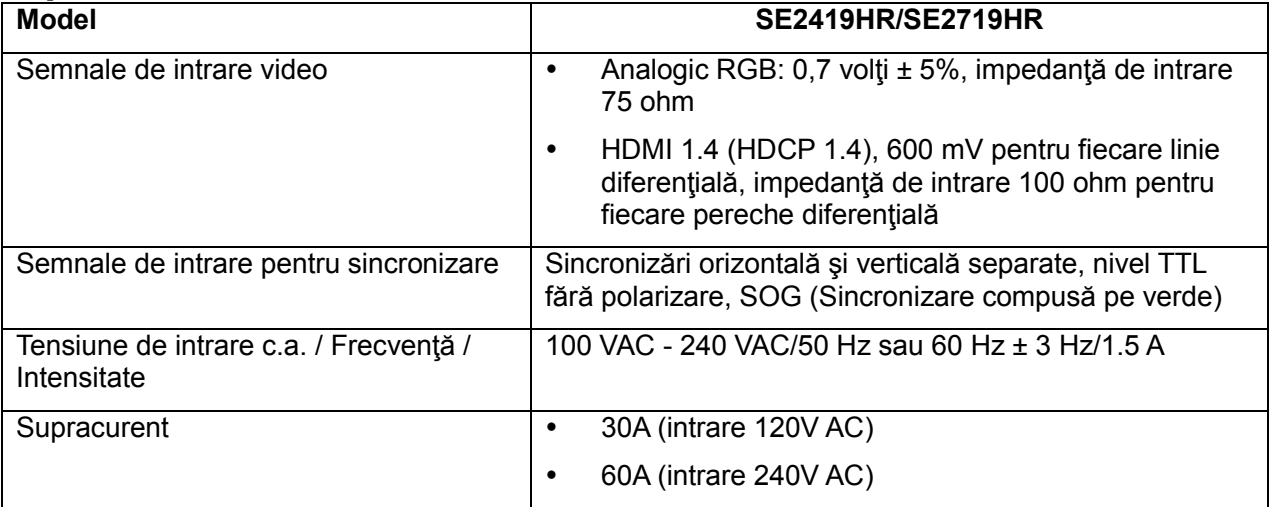

## **Caracteristici fizice**

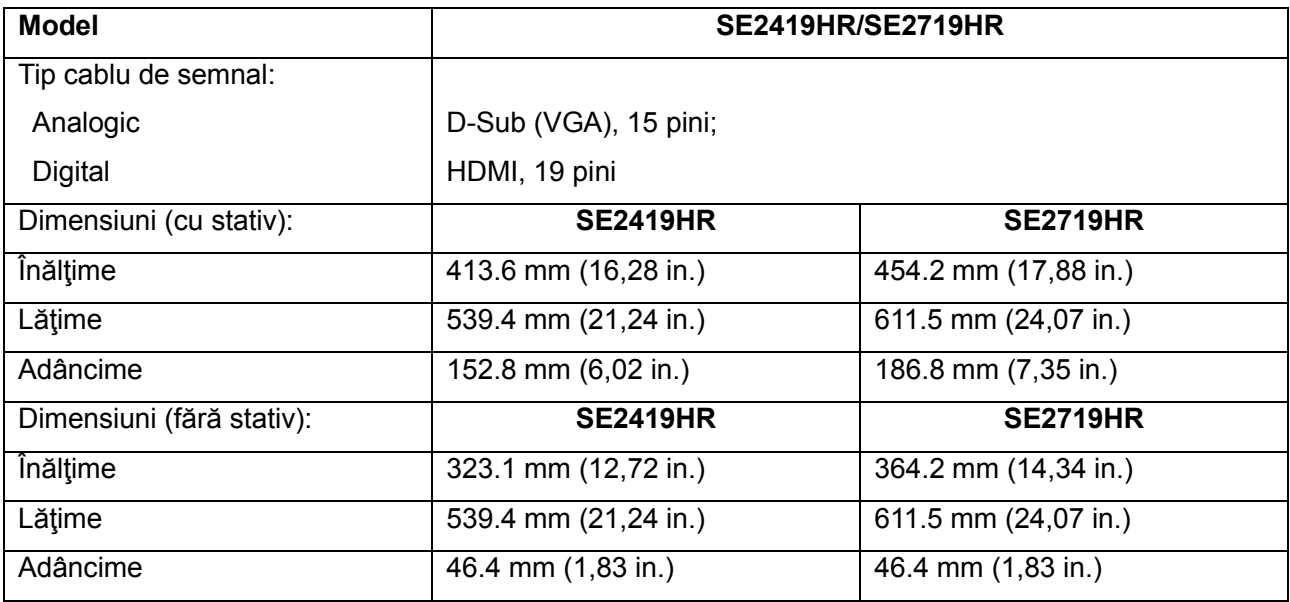

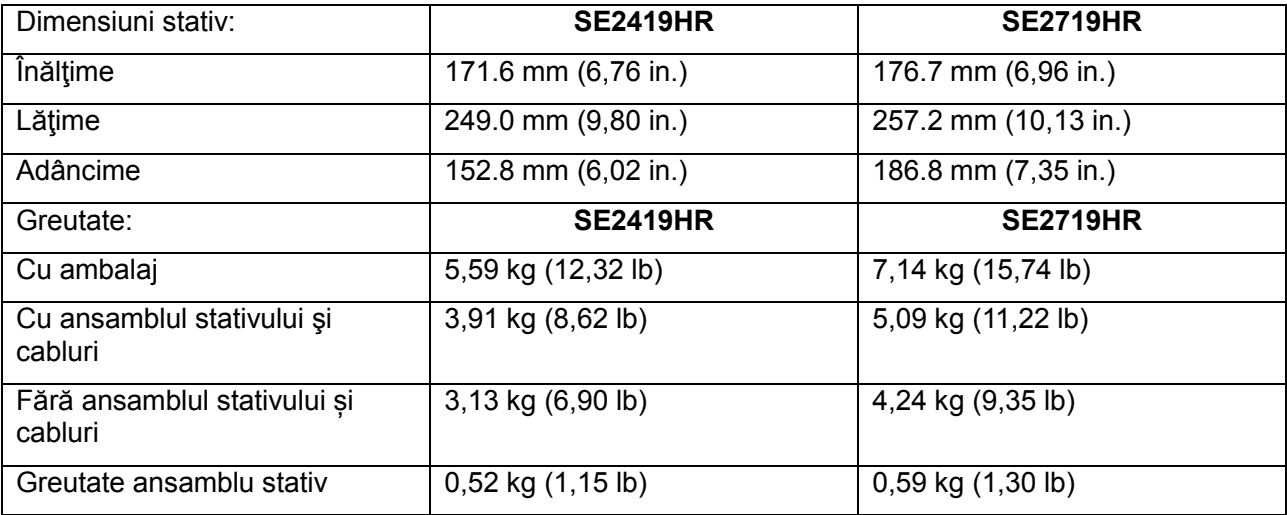

## **Caracteristici de mediu**

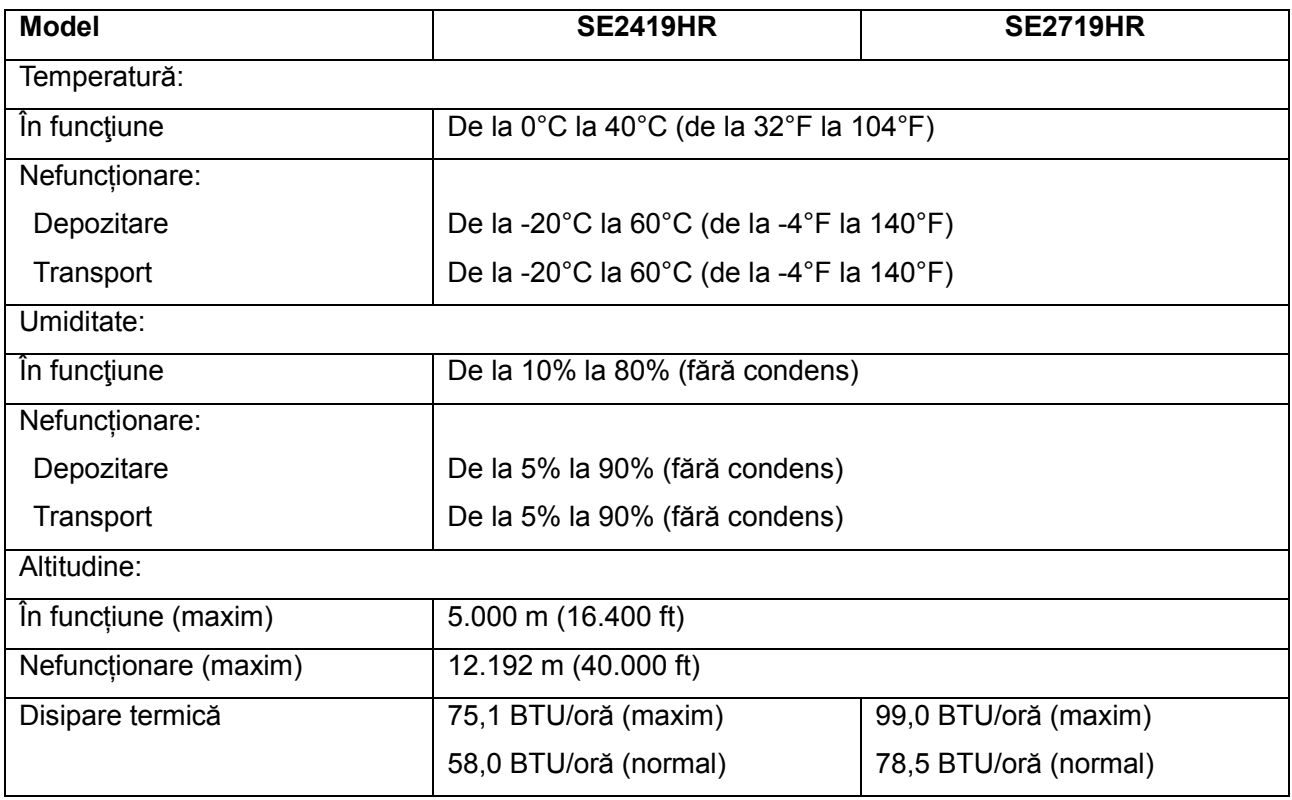

## <span id="page-13-0"></span>**Moduri de gestionare a energiei**

Dacă aveți instalată o placă video sau un software compatibil cu standardul DPM VESA, monitorul reduce automat consumul de energie atunci când nu este utilizat. Acest lucru poartă numele de Mod de economisire a energiei\*. Atunci când computerul detectează o interacţiune prin tastatură, mouse sau alt dispozitiv de intrare, monitorul se reaprinde automat. Următorul tabel prezintă consumul de energie şi semnalarea acestei caracteristici de economisire automată a energiei:

**Notă: Consumul de energie zero în modul Oprit poate fi obţinut numai prin decuplarea cablului de la monitor.**

## **SE2419HR**

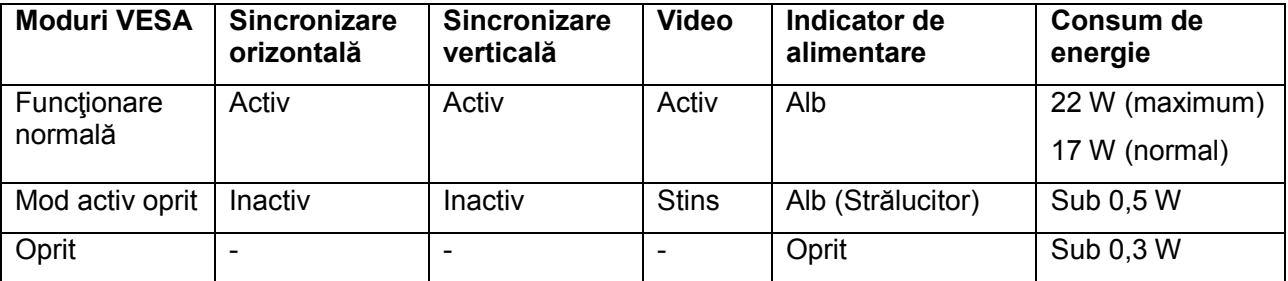

#### **SE2719HR**

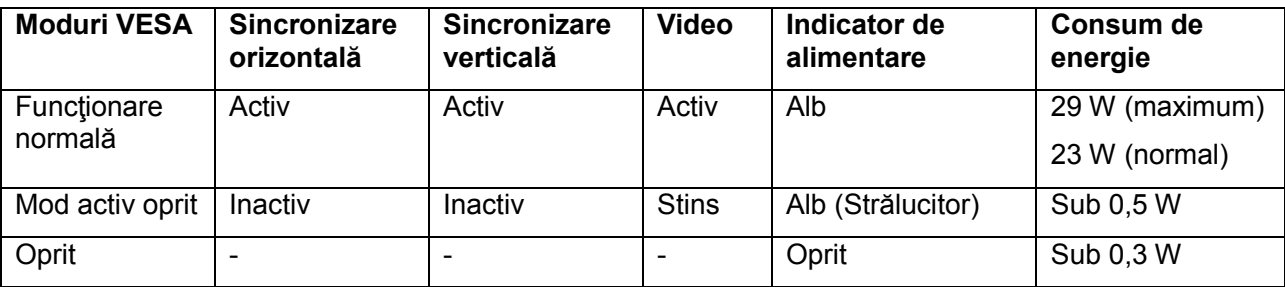

Acest document este doar cu titlu informativ și reflectă performanțele din laborator. Performanța produsului poate varia în funcție de software, componente și periferice comandate. În consecinţă, clientul nu trebuie să se bazeze pe aceste informaţii în vederea luării unor decizii privind toleranţe electrice sau de alt fel. Nu se oferă nicio garanție expresă sau implicită cu privire la exactitatea sau integralitatea acestor informaţii.

Functiile meniului OSD sunt disponibile numai în modul de functionare normală. Când se apasă orice buton în modul Activ-stins, se va afişa unul dintre următoarele mesaje.

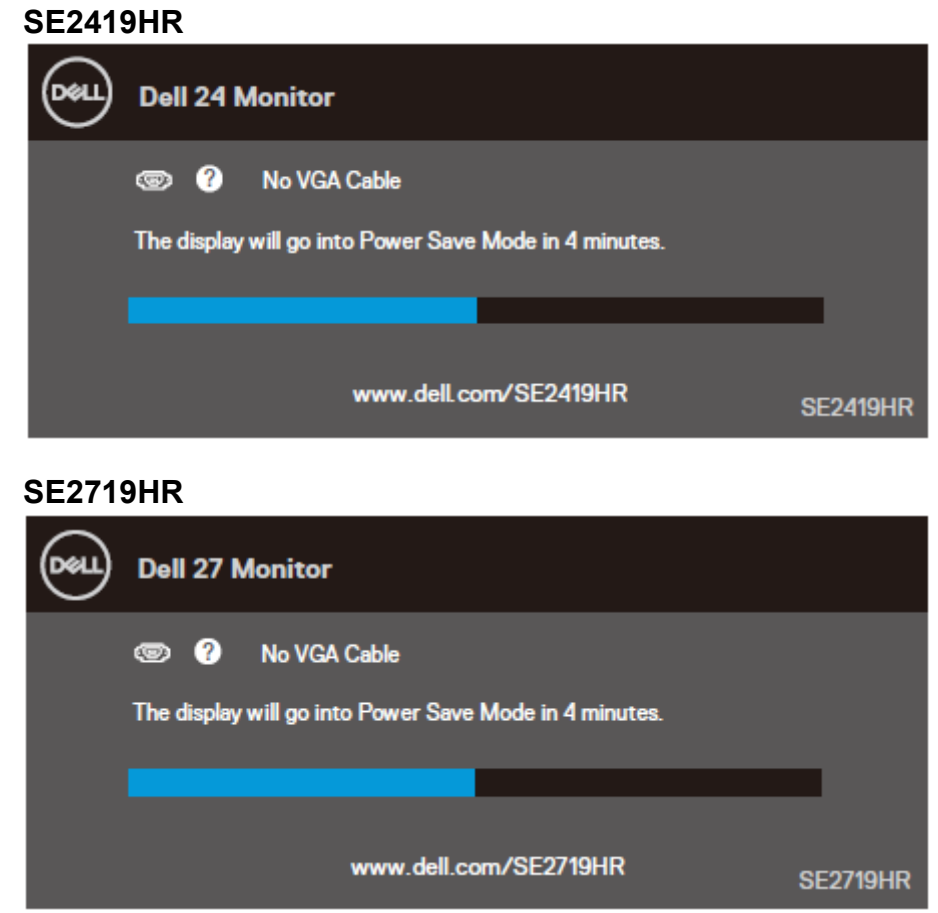

Activaţi computerul şi monitorul pentru a dobândi acces la meniul OSD.

## <span id="page-15-0"></span>**Funcţie Plug and Play**

Puteti instala monitorul în orice sistem compatibil Plug and Play. Monitorul furnizează automat computerului Datele extinse de identificare a afişajului (EDID) prin protocoale pentru Canal de date de afişare (DDC), pentru a permite sistemului să se configureze şi să optimizeze setările monitorului. Majoritatea instalărilor de monitoare sunt automate; dacă doriți, puteți selecta setări diferite. Pentru mai multe informatii referitoare la modificarea setărilor monitorului, consultati [Operarea monitorului](#page-21-0)

## <span id="page-15-1"></span>**Calitatea monitorul LCD şi politica referitoare la pixeli**

În timpul procesului de fabricație a monitorului LCD, este un lucru normal ca unul sau mai mulți pixeli să rămână într-o stare fixă, ceea ce este greu de detectat și nu afectează calitatea sau funcționalitatea afisajului. Pentru informații suplimentare despre Calitatea monitoarelor Dell și Politica privind pixelii, consultati site-ul de asistență Dell la adresa <www.dell.com/support/monitors.>

## <span id="page-15-2"></span>**Instrucţiuni pentru întreţinere**

#### **Curăţarea monitorului**

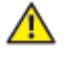

**AVERTISMENT: Înainte să curăţaţi monitorul, decuplaţi cablul de alimentare al monitorului din priza electrică.**

**PRECAUŢIE: Înainte să curăţaţi monitorul, citiţi şi urmaţi [Instrucţiuni privind siguranţa](#page-51-2)**.

Pentru o utilizarea optimă, urmați instrucțiunile din lista de mai jos la despachetarea, curățarea și manipularea monitorului:

- Pentru a curăța ecranul, udați puțin cu apă o cârpă moale și curată. Dacă aveți posibilitatea, utilizați o lavetă specială pentru curătarea ecranelor, compatibilă cu stratul antistatic. Nu utilizati benzină, diluant, amoniac, soluții de curățare abrazive sau aer comprimat.
- Pentru curătarea monitorului, utilizați o lavetă usor umezită cu apă. Evitați să utilizați vreun fel de detergent, deoarece anumiți detergenți lasă o peliculă albă pe monitor.
- Dacă observati un praf alb în momentul despachetării monitorului, stergeți-l cu o lavetă.
- Manevrați cu grijă monitorul deoarece monitorul de culoare neagra se poate zgâria.
- Pentru a contribui la mentinerea calității optime a imaginii de pe monitor, utilizați un economizor de ecran cu schimbare dinamică și stingeți monitorul când nu îl utilizați.

# <span id="page-16-0"></span>**Instalarea monitorului**

#### <span id="page-16-1"></span>**Conectarea stativului**

- **NOTĂ: Stativul este detaşat în momentul expedierii monitorului din fabrică.**
- $\mathscr{Q}$ **NOTĂ: Această procedură se aplică pentru stativul care a fost expediat împreună cu monitorul dvs.**

Pentru a fixa stativul monitorului:

1. Fixaţi dispozitivul de ridicare a stativului la baza stativului şi strângeţi şurubul de la baza stativului.

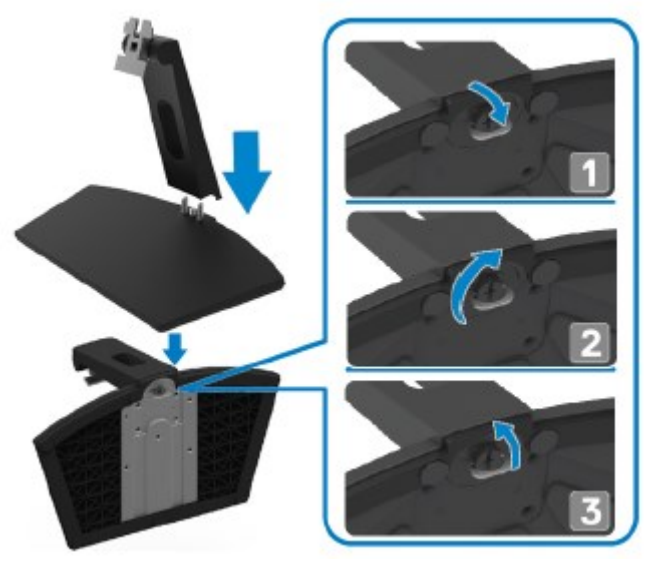

2. Aliniați suportul înălţător cu șanțurile de pe spatele monitorului.

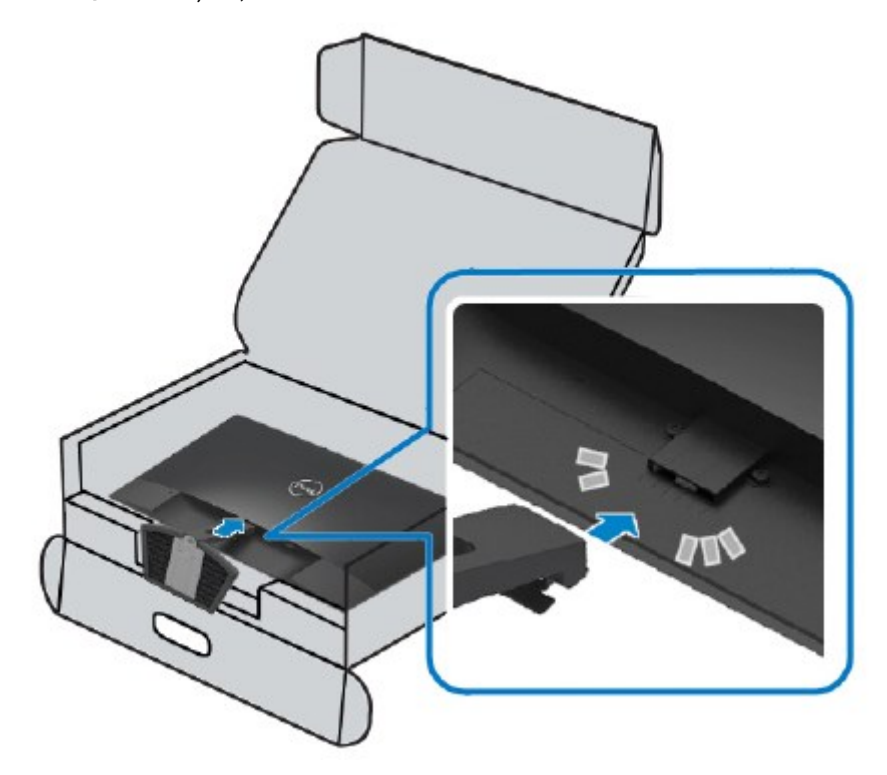

3. Glisați stativul până când acesta se fixează cu clic.

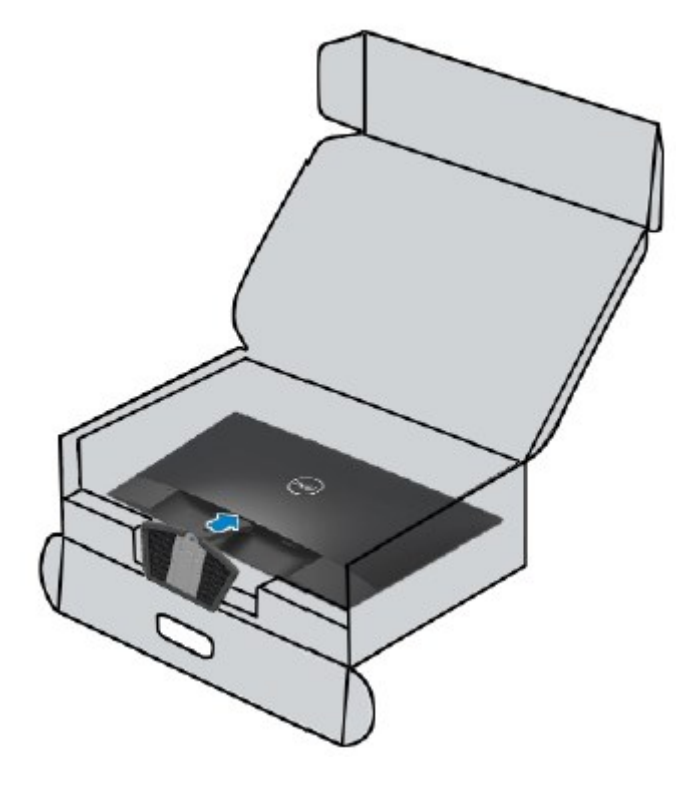

# <span id="page-18-0"></span>**Conectarea monitorului**<br> **A** AVERTISMENT: Înainte de

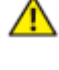

**AVERTISMENT: Înainte de a începe vreuna din procedurile din această secţiune, urmaţi indicaţiile din [Instrucțiuni privind siguranța](#page-51-2).**

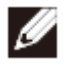

**NOTĂ: Nu conectaţi toate cablurile simultan la computer. Este recomandat să treceți cablurile prin fanta pentru gestionarea cablurilor înainte de a le conecta la monitor.**

Pentru a conecta monitorul la computer:

- **1.** Închideţi computerul şi decuplaţi cablul de alimentare.
- **2.** Conectaţi cablul VGA sau HDMI între monitor şi computer.

## **Conectarea cablului VGA**

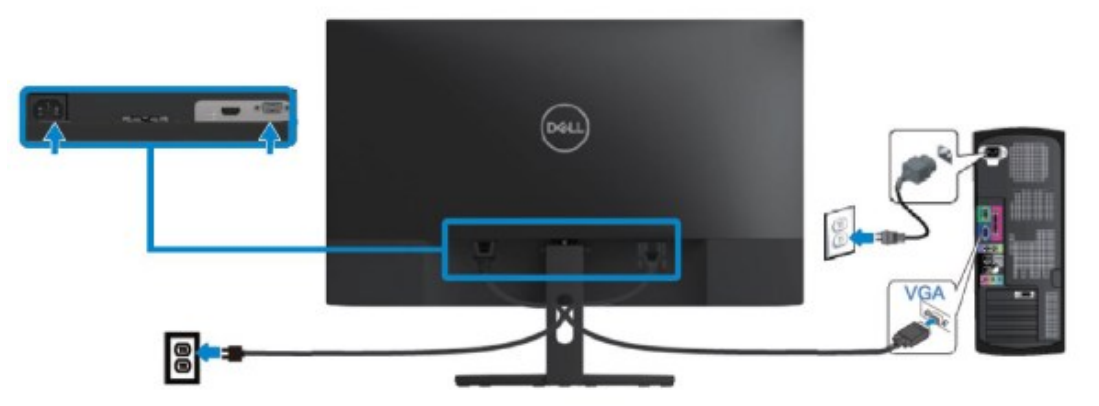

#### **Conectarea cablului HDMI**

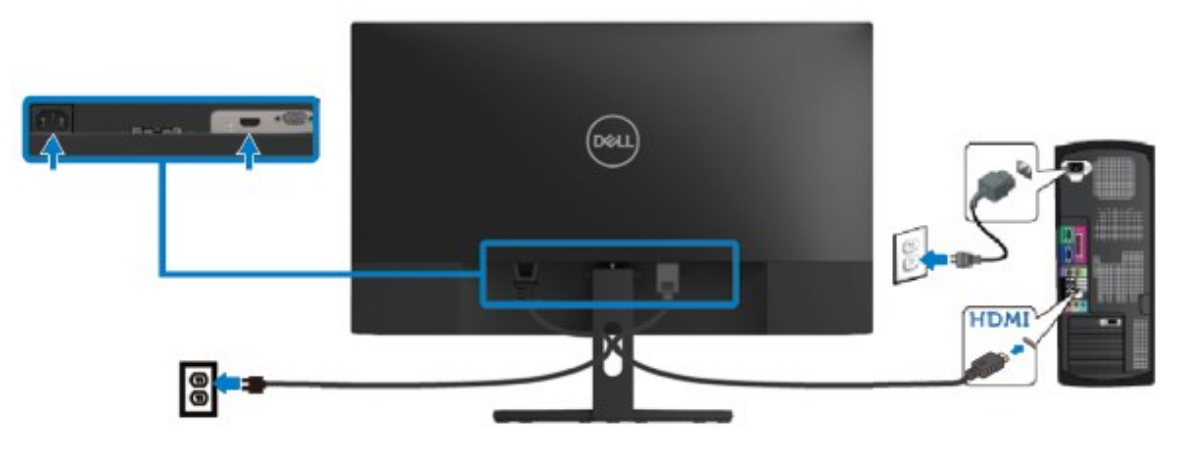

## <span id="page-19-0"></span>**Organizarea cablului**

Folosiți fanta pentru gestionarea cablurilor pentru a trece cablurile conectate la monitor.

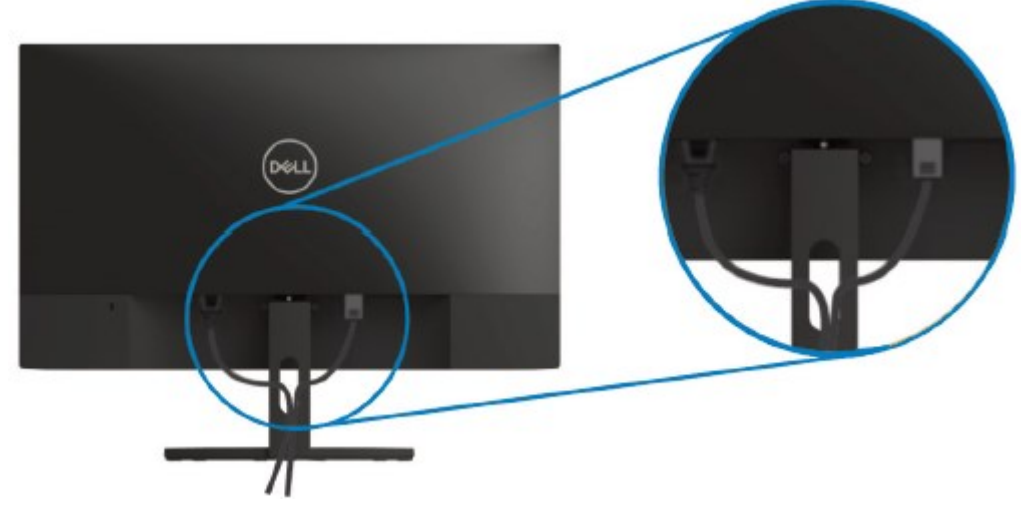

#### <span id="page-19-1"></span>**Îndepărtarea stativului**

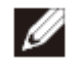

**NOTĂ: Pentru a preveni zgârierea ecranului în timpul demontării stativului, asiguraţi-vă că monitorul este aşezat pe o suprafaţă moale şi curată.**

Pentru a demonta stativul.

**1.** Aşezaţi monitorul pe o lavetă moale pe birou.

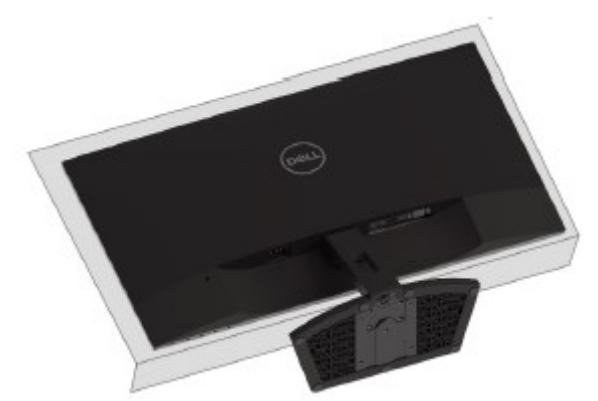

**2.** Rabatați stativul în față pentru a accesa butonul de eliberare.

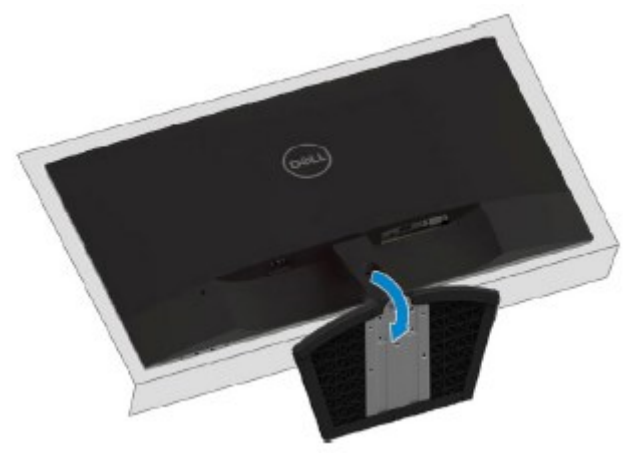

**3.** Folosind o șurubelniță lungă apăsați butonul de eliberare.

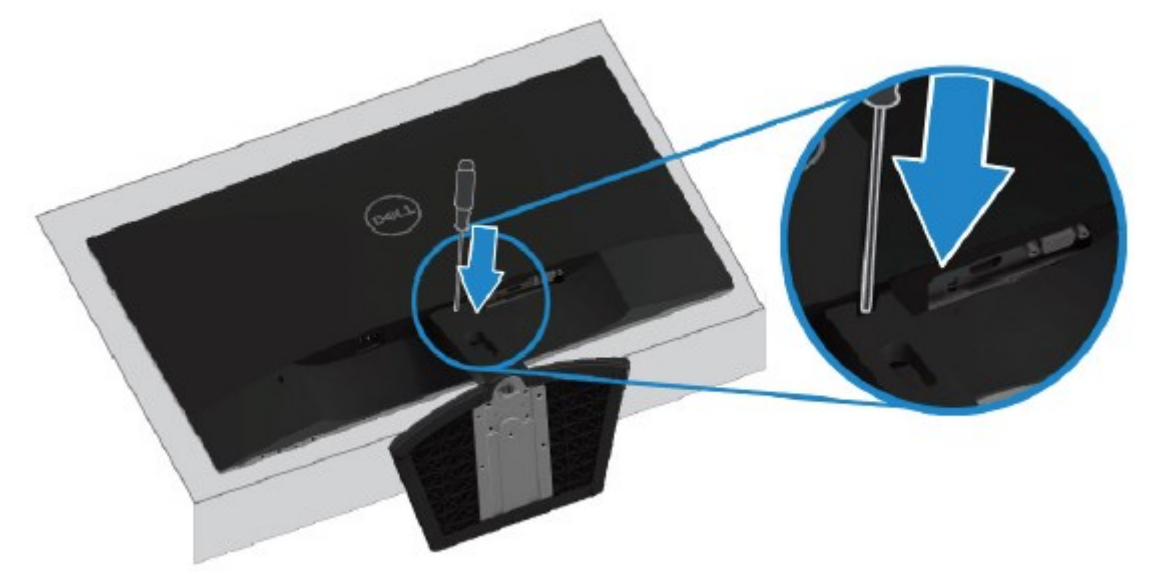

**4.** Ținând butonul apăsat, trageți afară stativul.

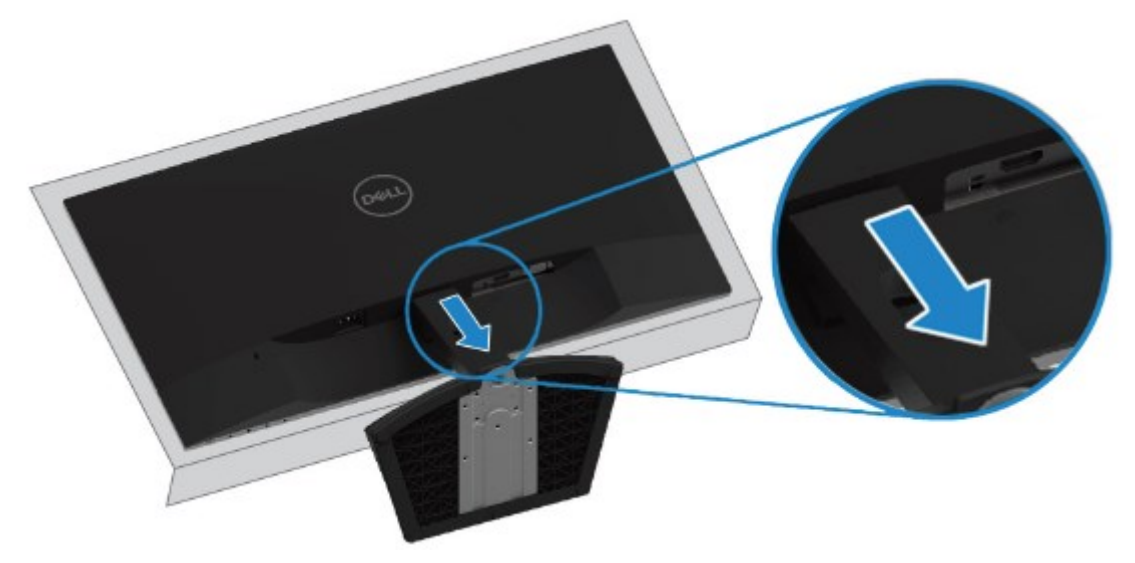

# <span id="page-21-0"></span>**Operarea monitorului**

### <span id="page-21-1"></span>**Pornirea monitorul.**

Apăsați pe butonul  $\bigoplus$  pentru a porni monitorul.

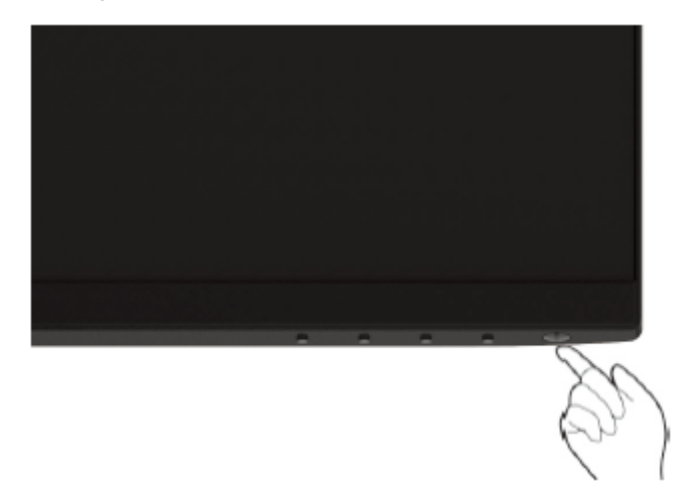

#### <span id="page-21-2"></span>**Utilizarea comenzilor de pe panoul frontal**

Folosiţi butoanele funcţionale de pe marginea de jos a monitorului pentru a ajusta setările pentru imagine.

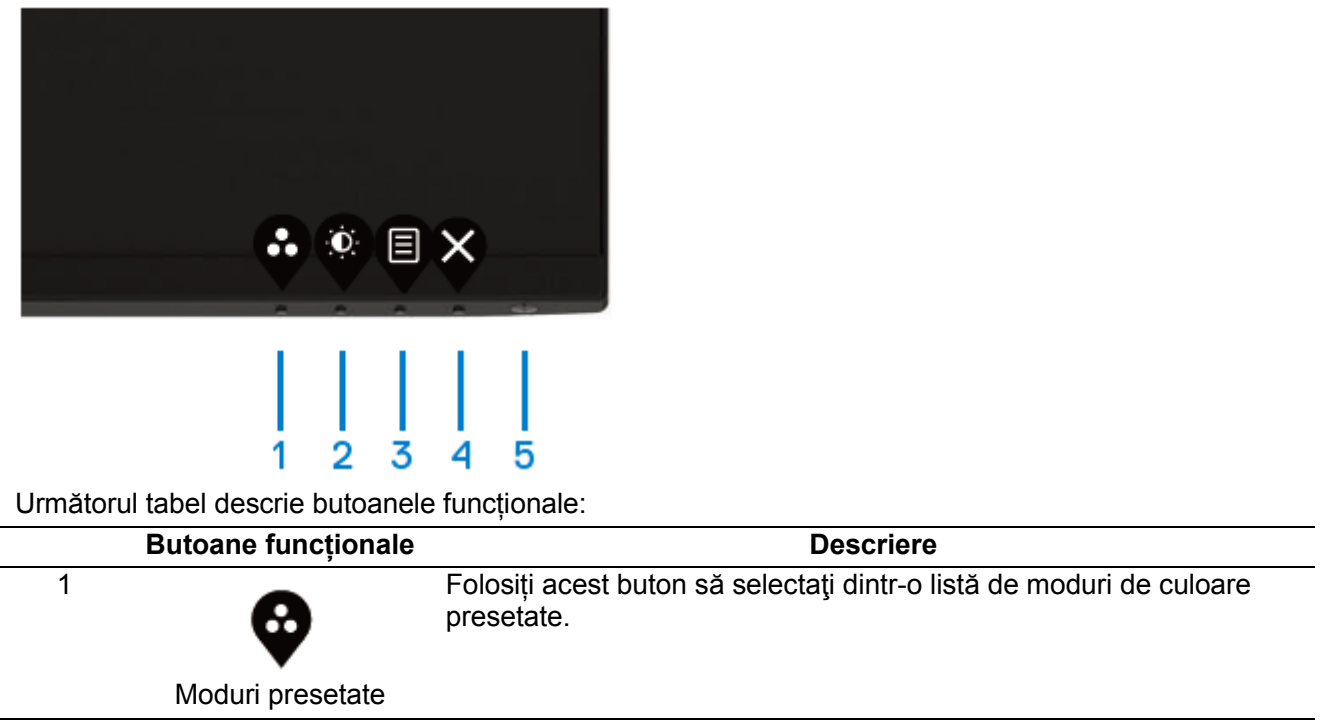

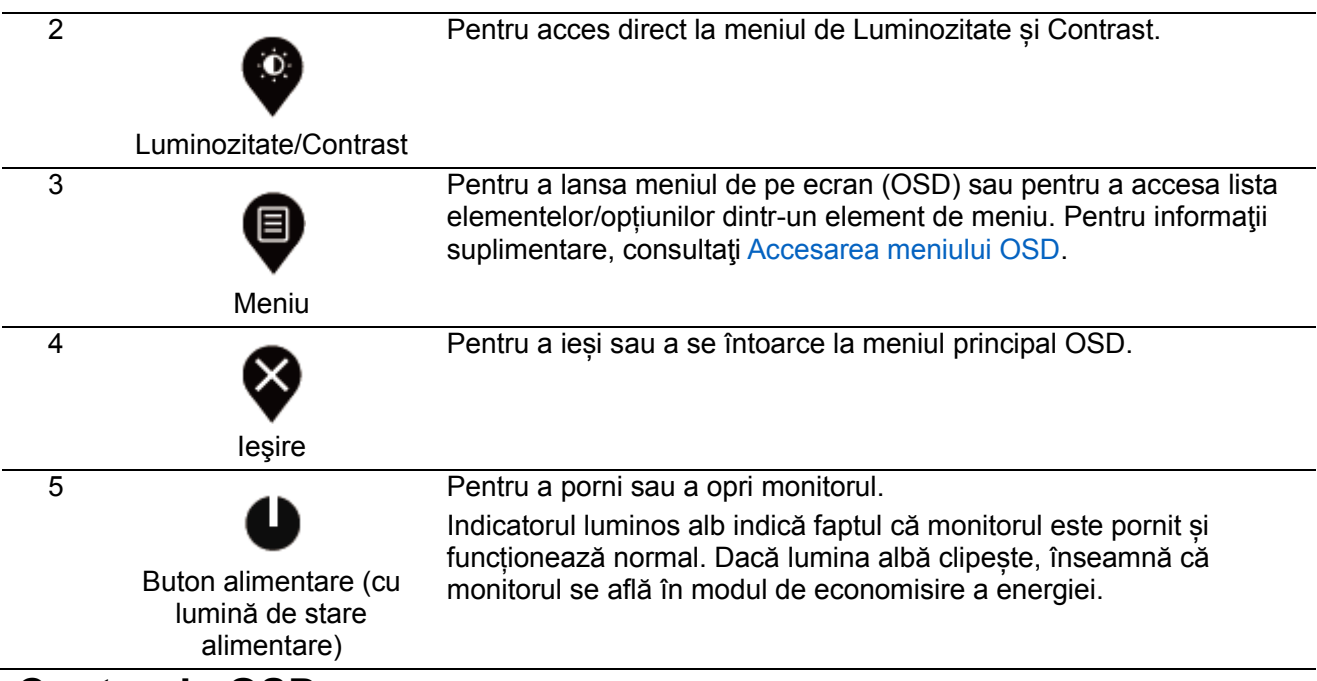

#### **Controale OSD**

Folosiţi butoanele de pe marginea de jos a monitorului pentru a ajusta setările pentru imagine.

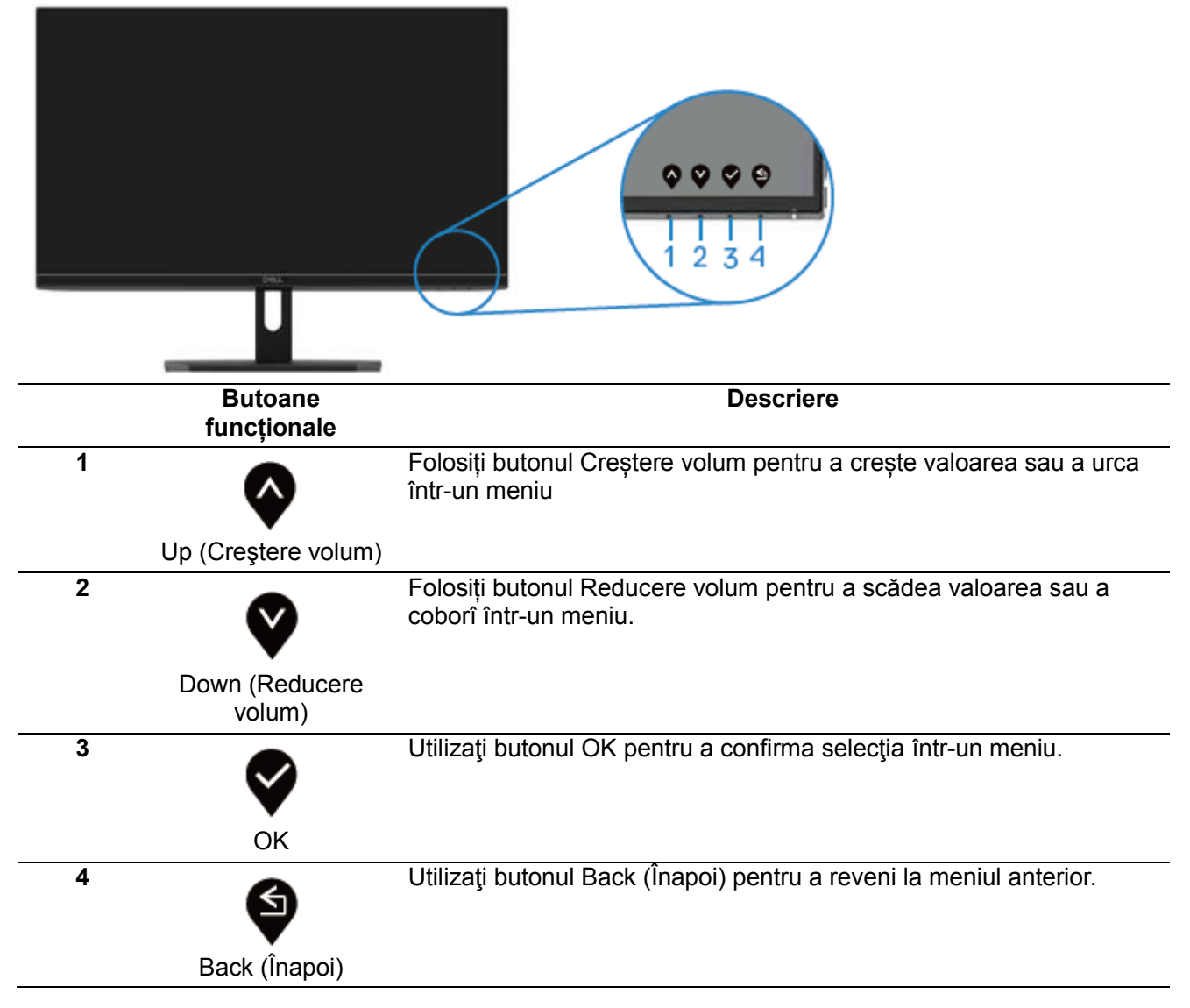

#### <span id="page-23-1"></span><span id="page-23-0"></span>**Utilizarea meniului afişat pe ecran (OSD) Accesarea meniului OSD**

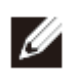

**NOTĂ: Orice modificare făcută este salvată în mod automat când vă mutați la un alt meniu, ieșiți din meniul OSD sau așteptați ca meniul OSD să se închidă automat.**

1. Apăsați butonul  $\bigcirc$  pentru a afișa meniul principal OSD.

Meniul principal pentru intrarea HDMI

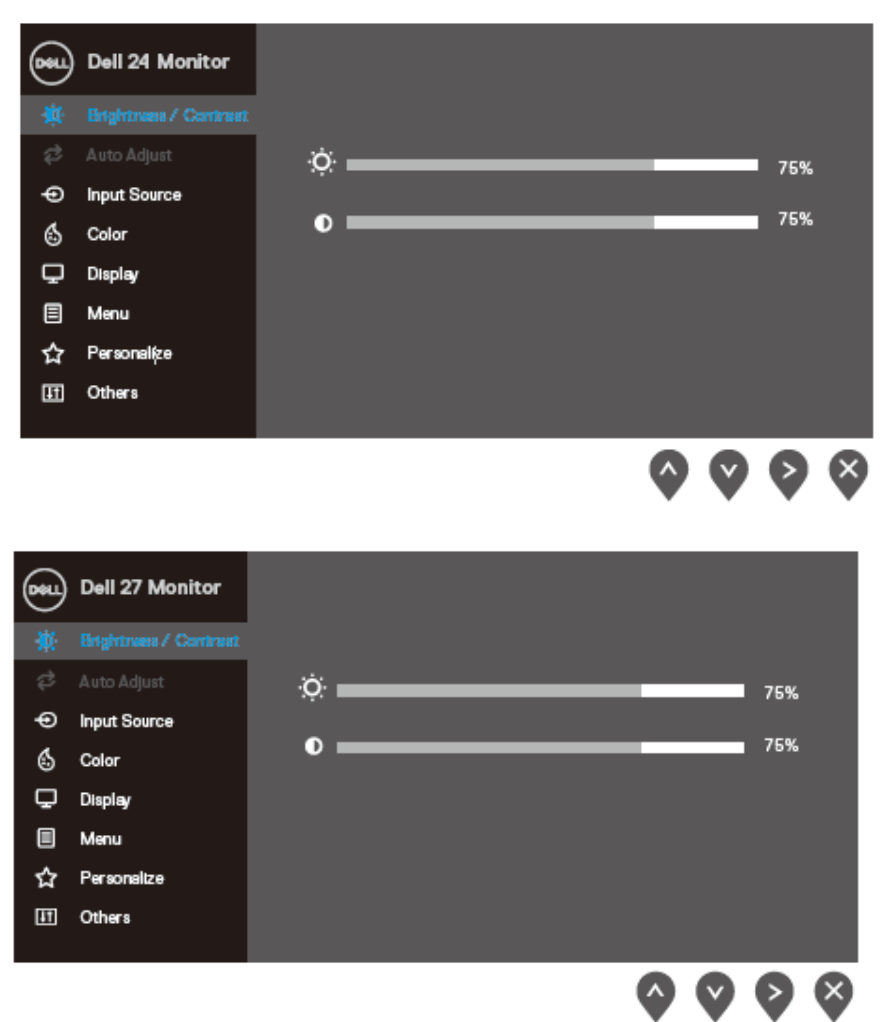

- 2. Apăsați butoanele  $\blacktriangledown$  și  $\blacktriangledown$  pentru a vă deplasa între opțiunile de setare. Pe măsură ce vă deplasaţi de la o pictogramă la alta, numele opţiunii este evidenţiat.
- 3. Apăsați o dată butonul  $\blacktriangleright$  pentru a activa opțiunea evidențiată.
- 4. Apăsați butoanele  $\bullet$  și  $\bullet$  pentru a selecta parametrul dorit.
- 5. Apăsați  $\blacklozenge$ , după care folosiți butoanele  $\blacklozenge$  și  $\blacklozenge$  în funcție de indicatoarele din meniu pentru a face schimbări.
- 6. Selectati butonul  $\bigcirc$  pentru a reveni la meniul principal.

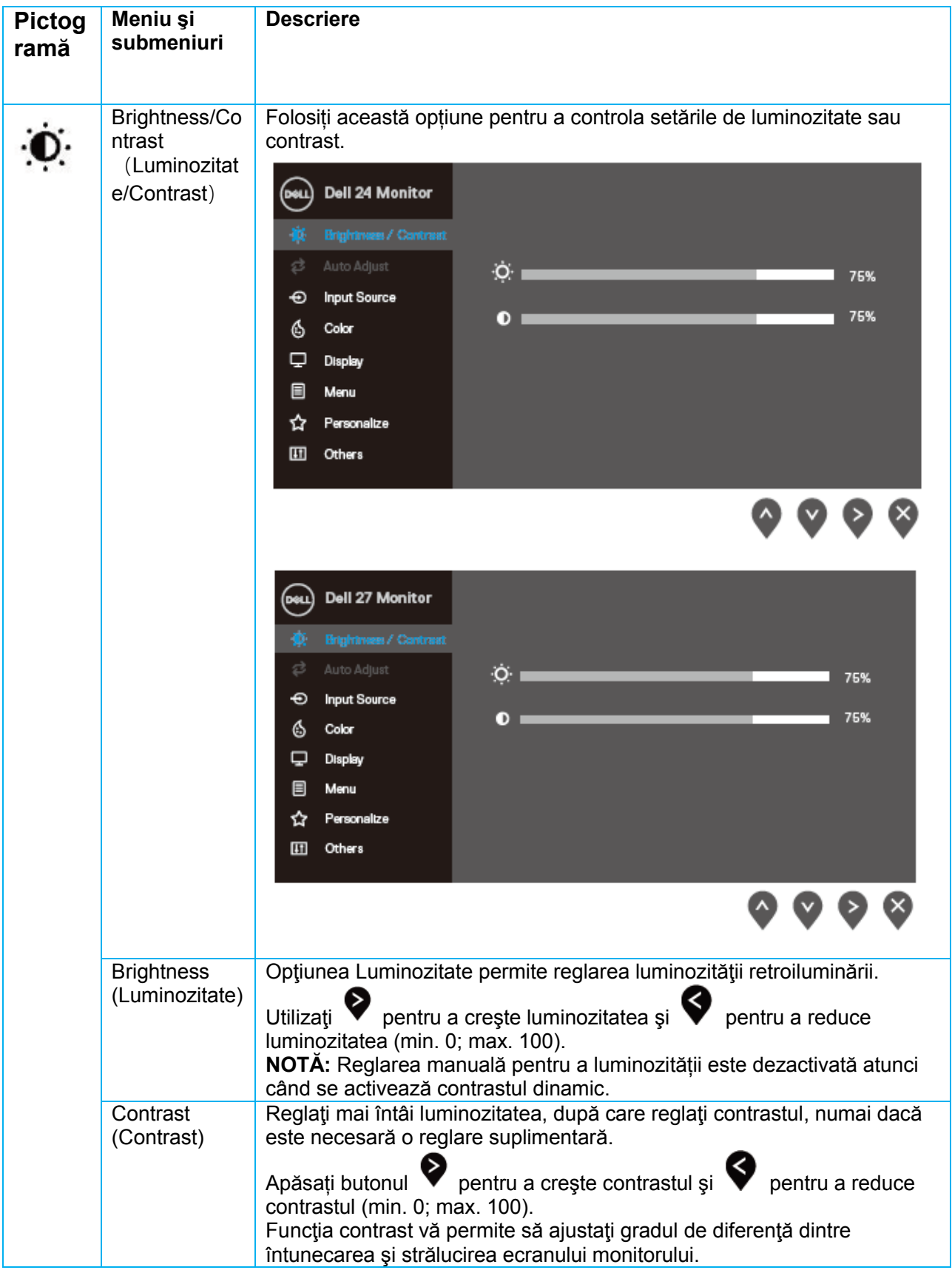

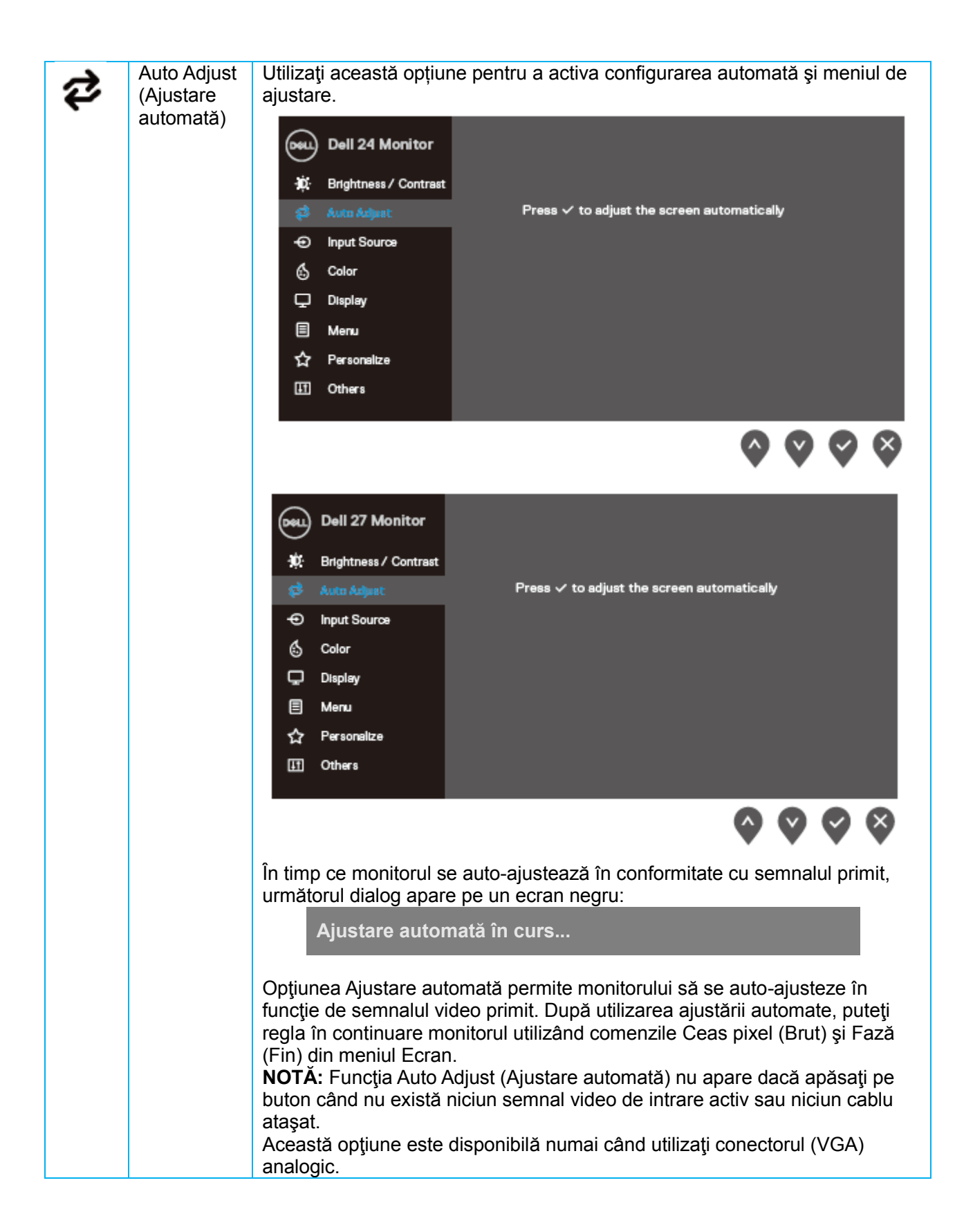

<span id="page-26-0"></span>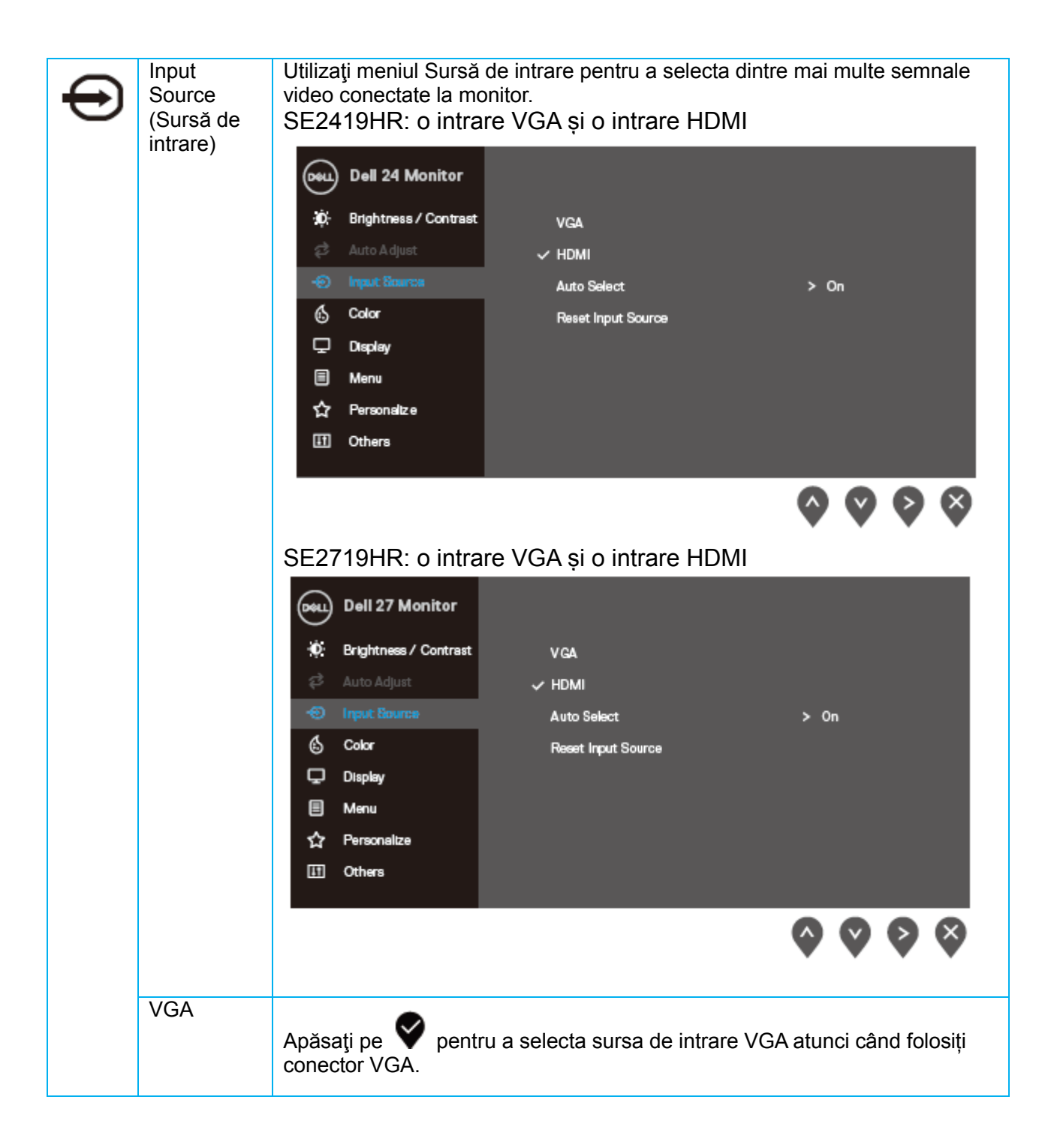

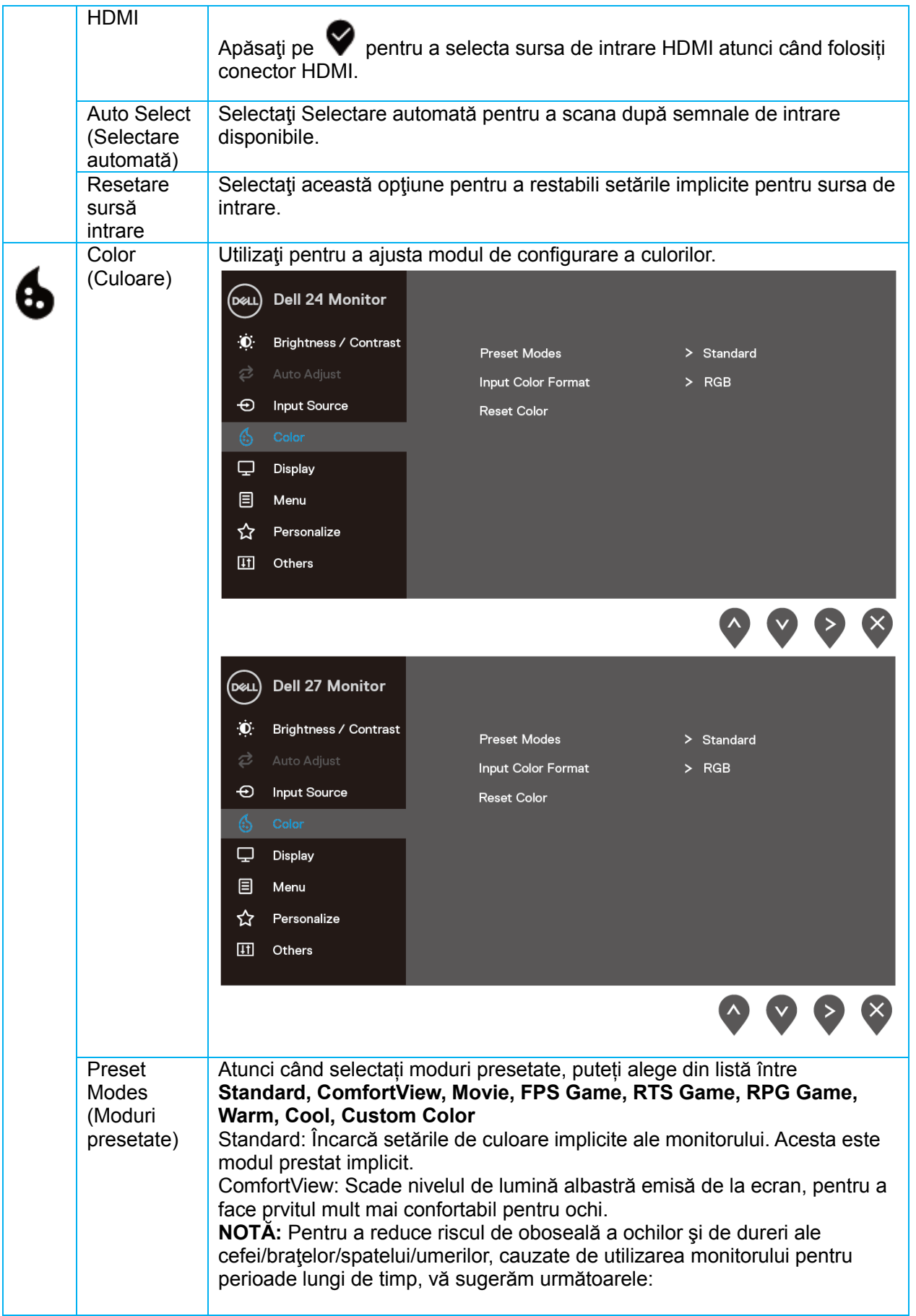

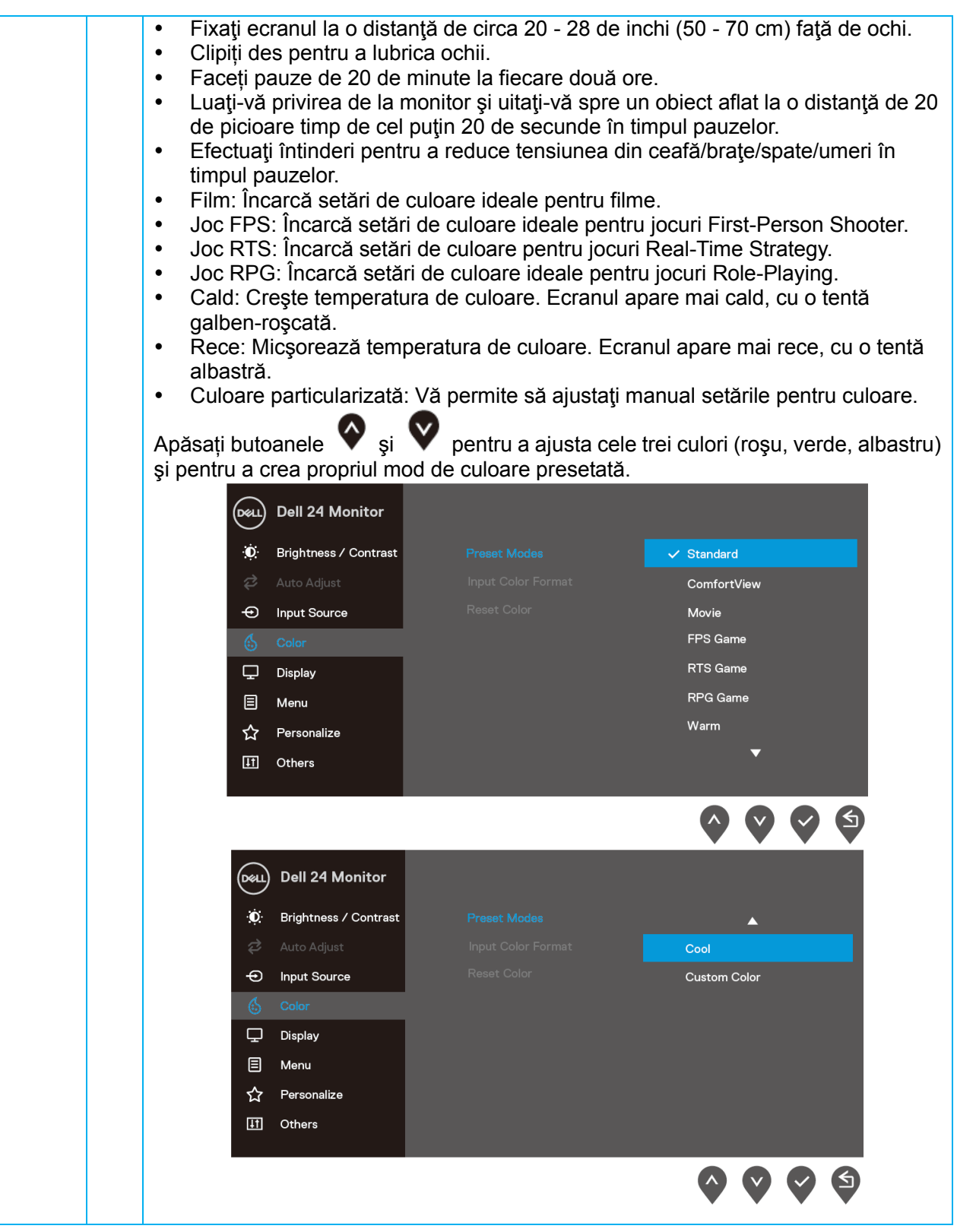

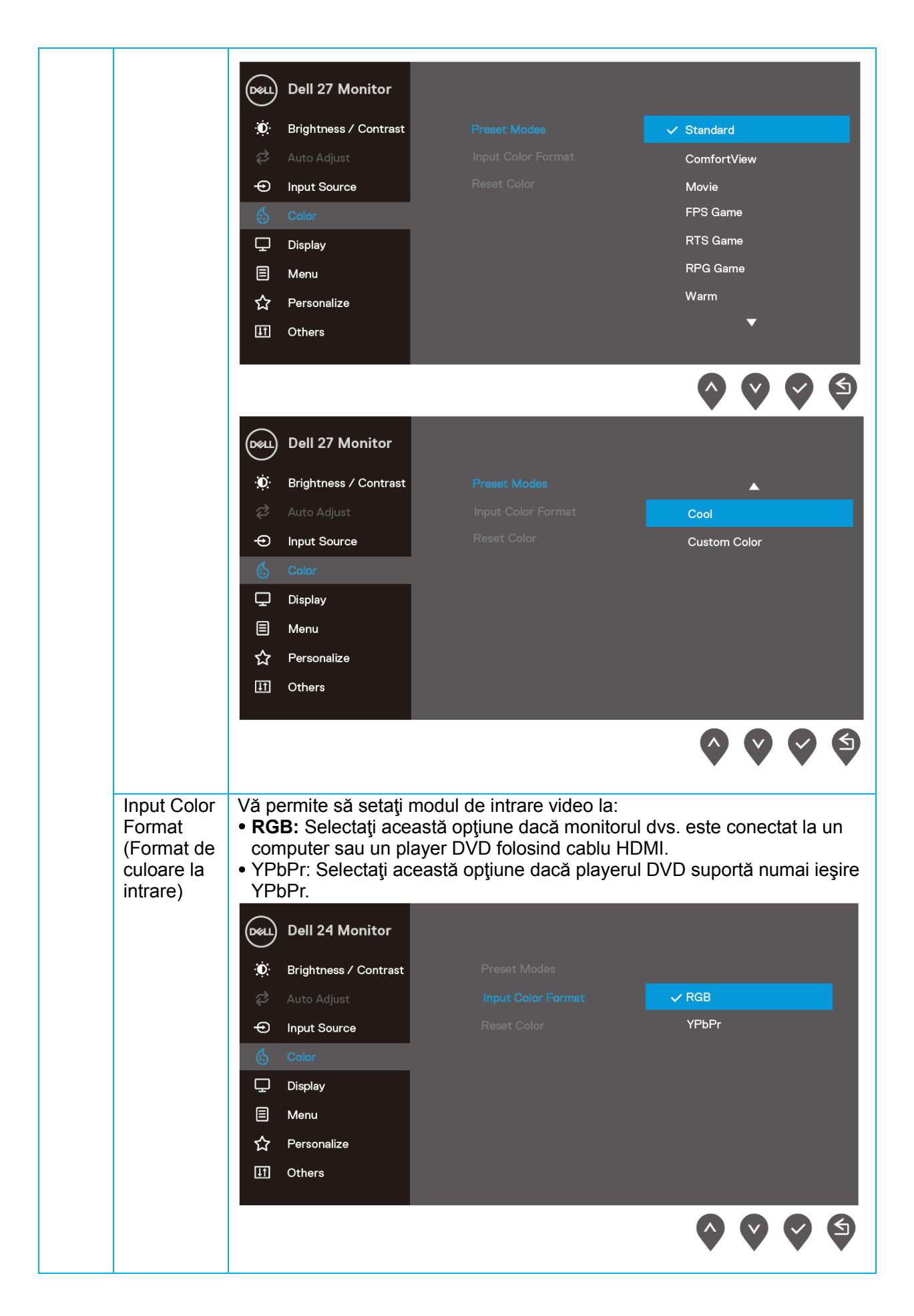

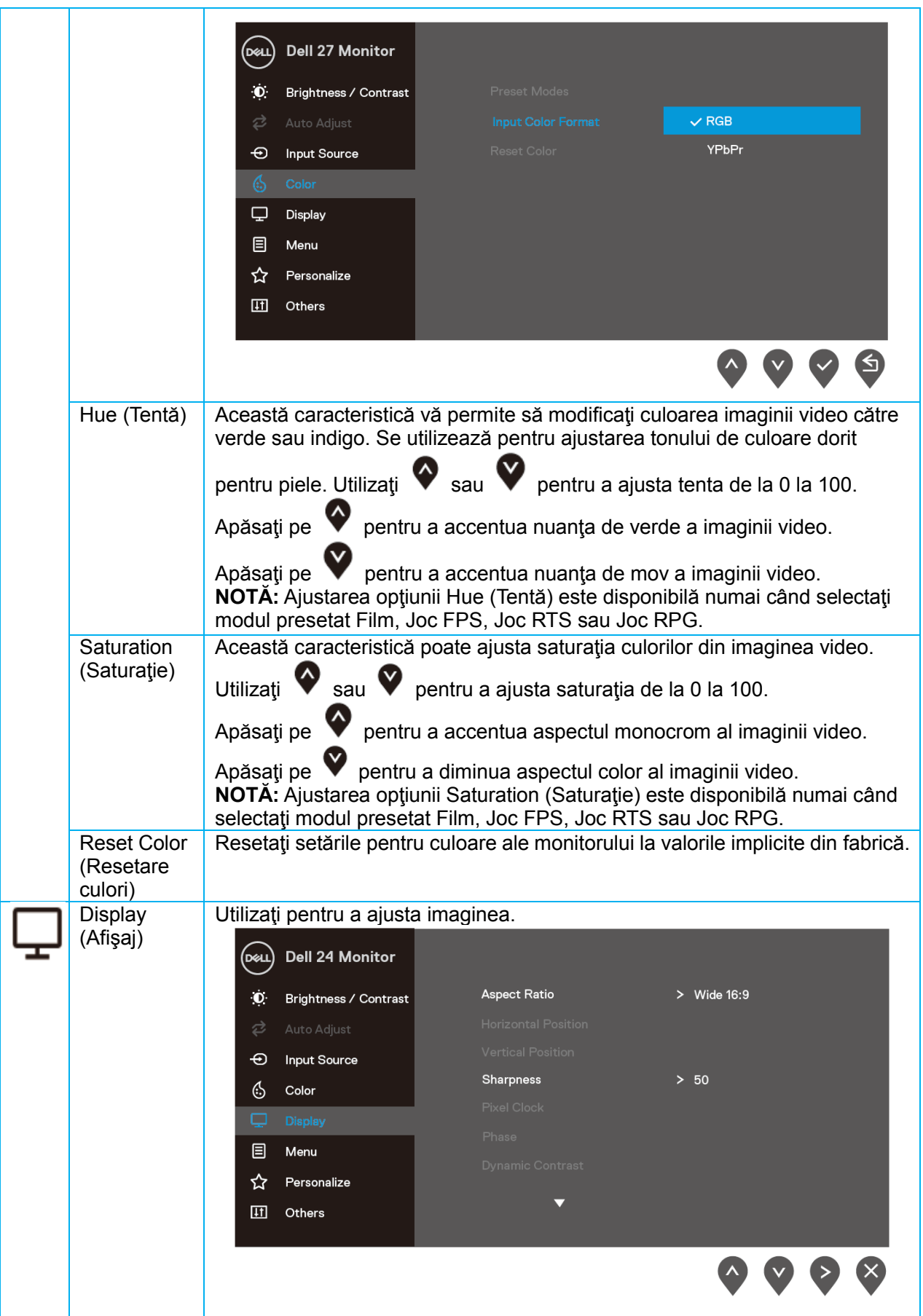

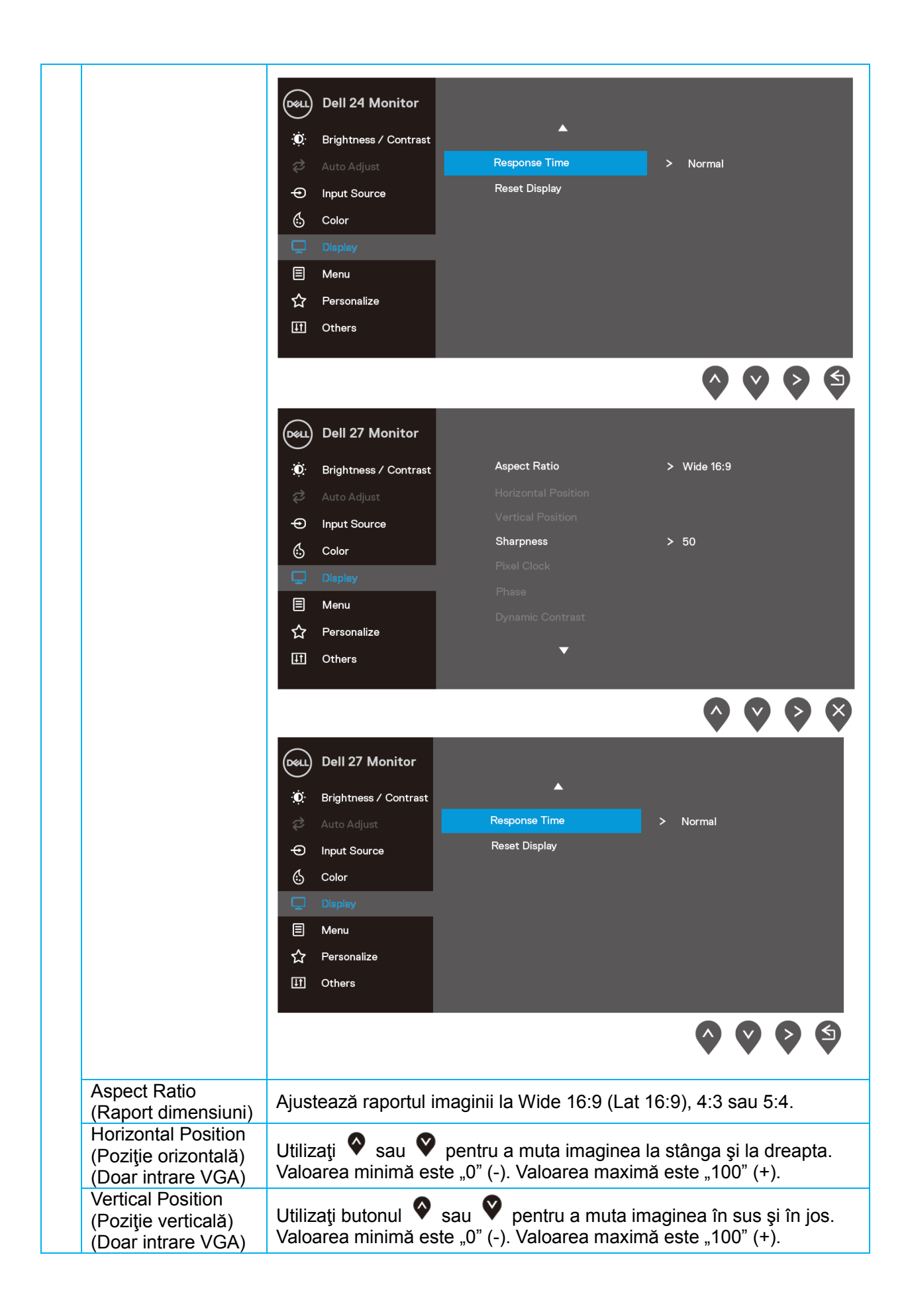

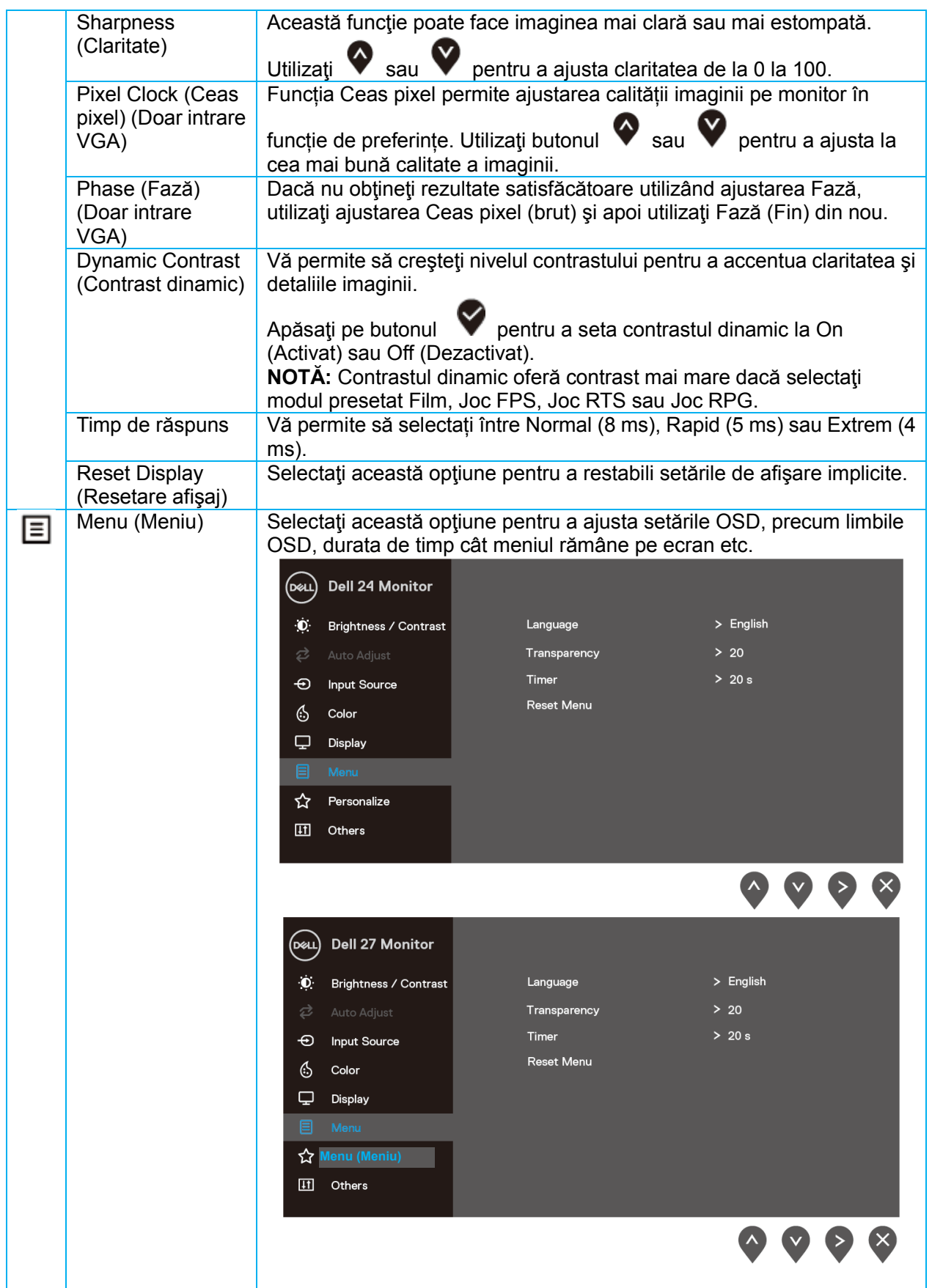

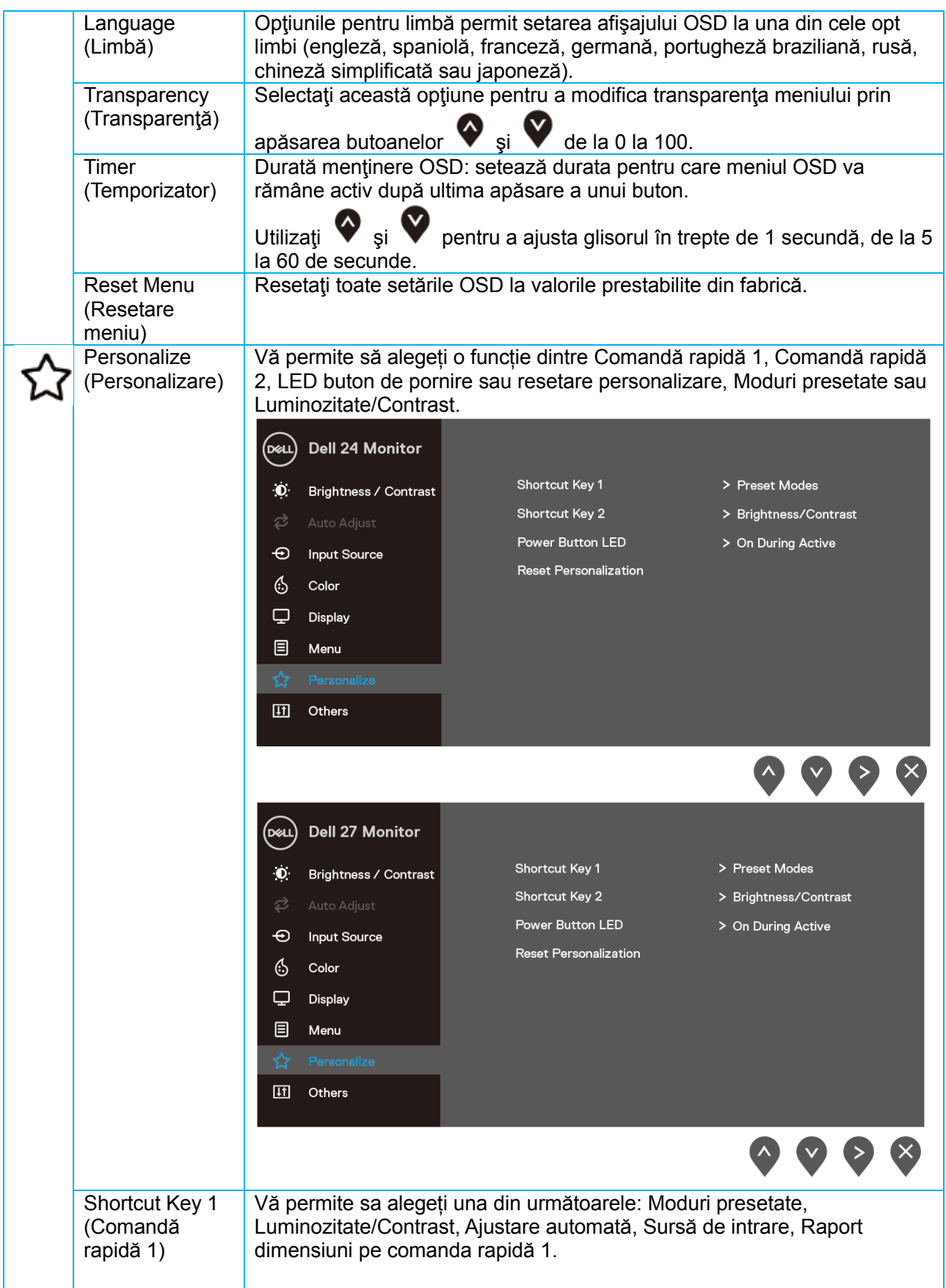

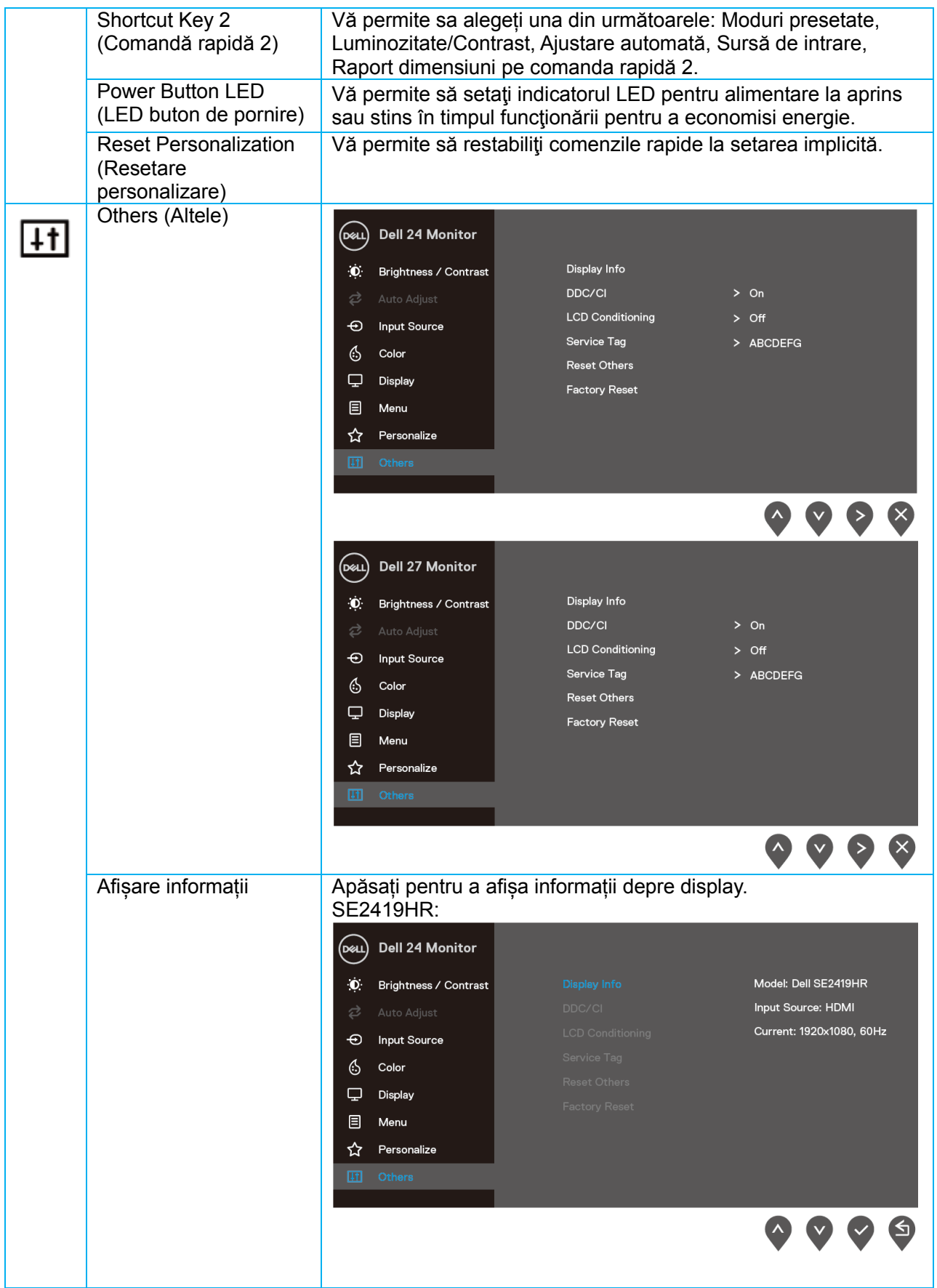

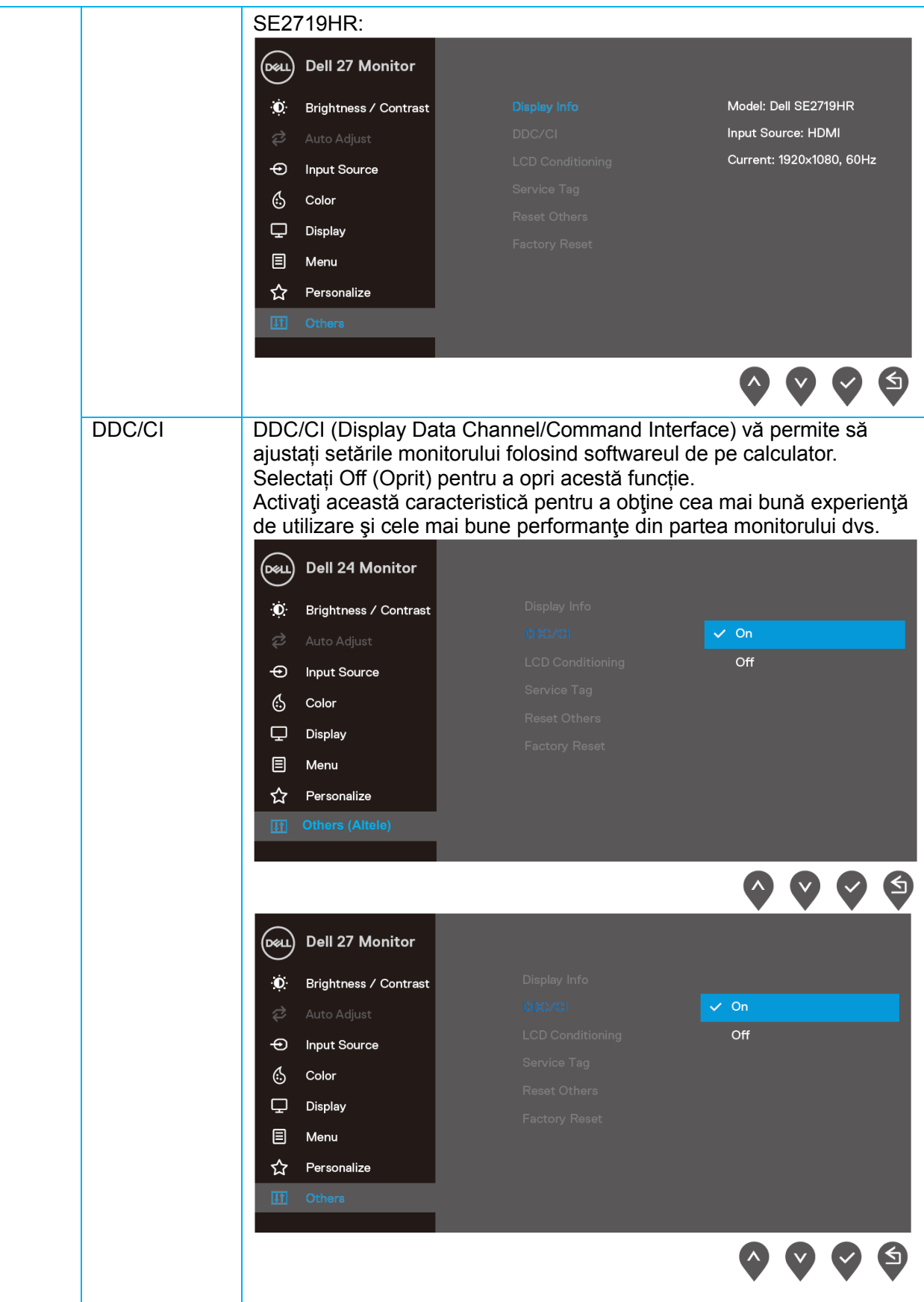

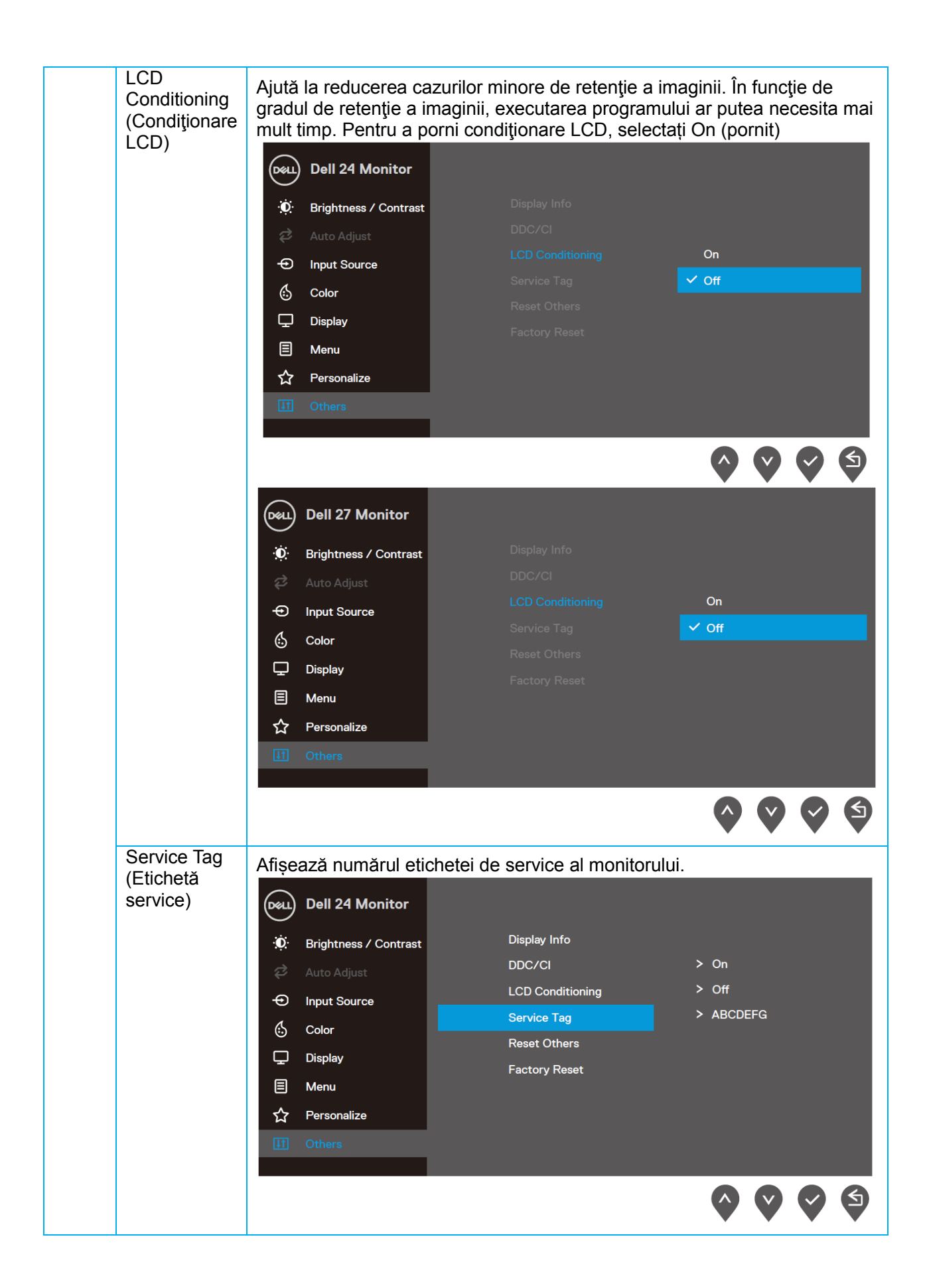

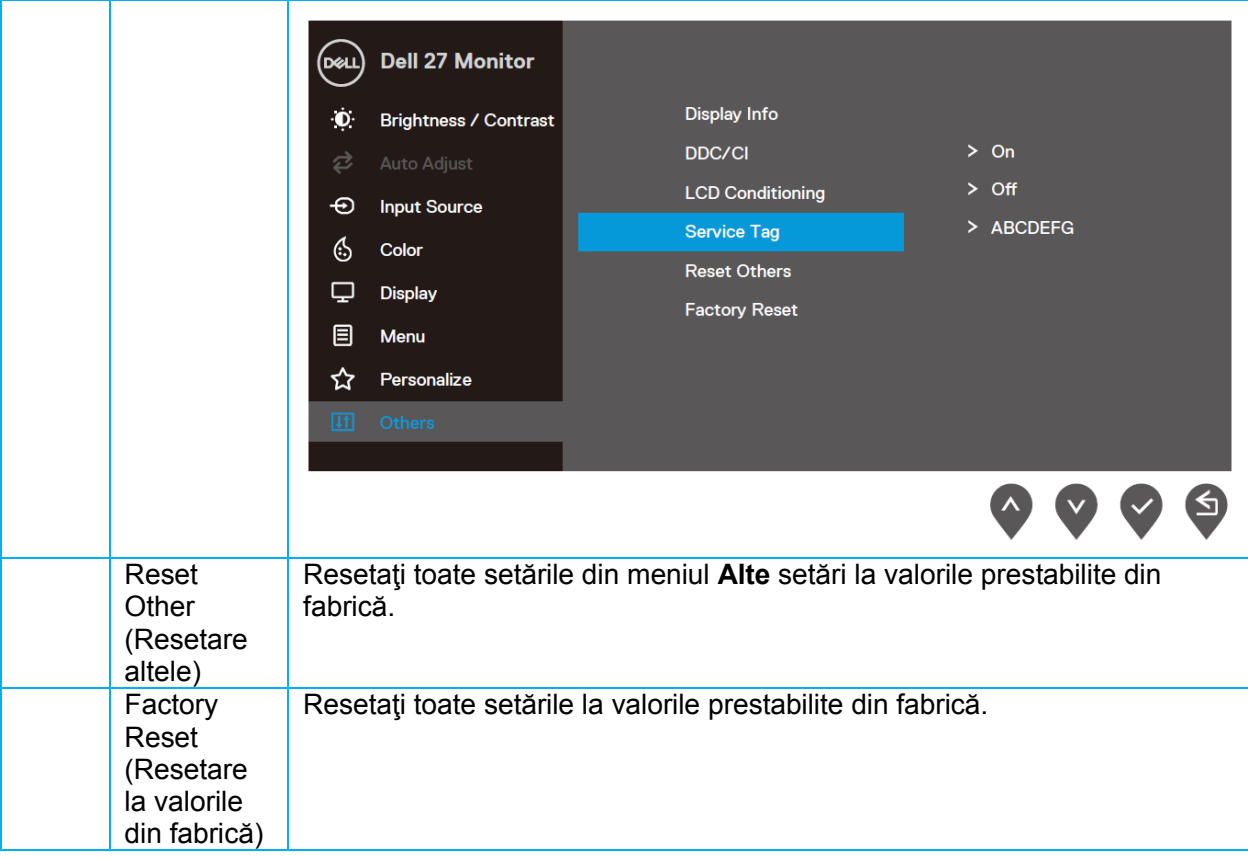

#### **Mesaje de avertizare pe meniul OSD**

Atunci când funcția Contrast dinamic este activată (în moduri presetate **Film, Joc FPS, Joc RTS** sau **Joc RPG** ), ajustarea manuală a luminozității este dezactivată.

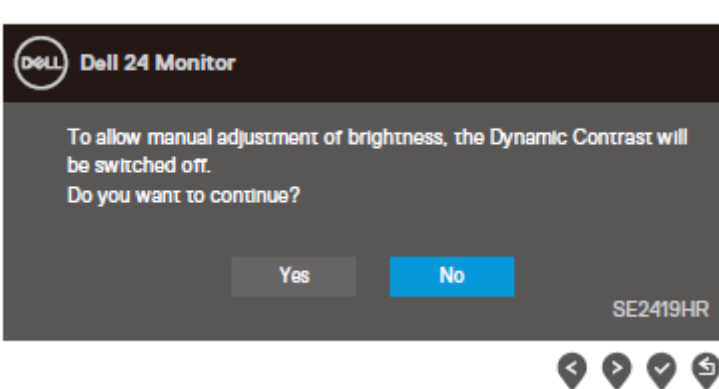

#### **SE2719HR**

**SE2419HR** 

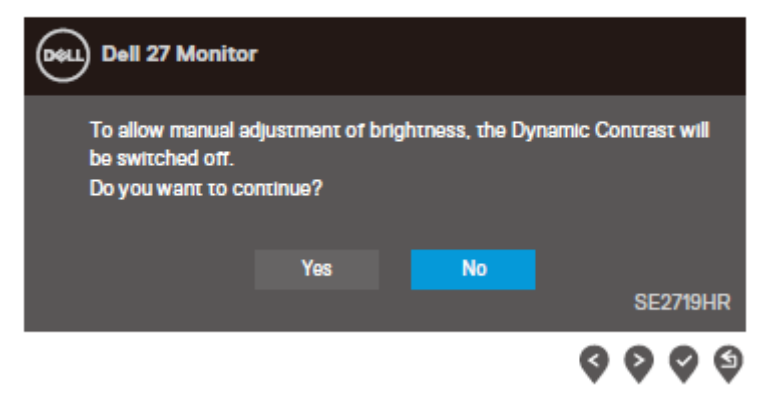

Înainte de dezactivarea funcției DDC/CI este afișat următorul mesaj.

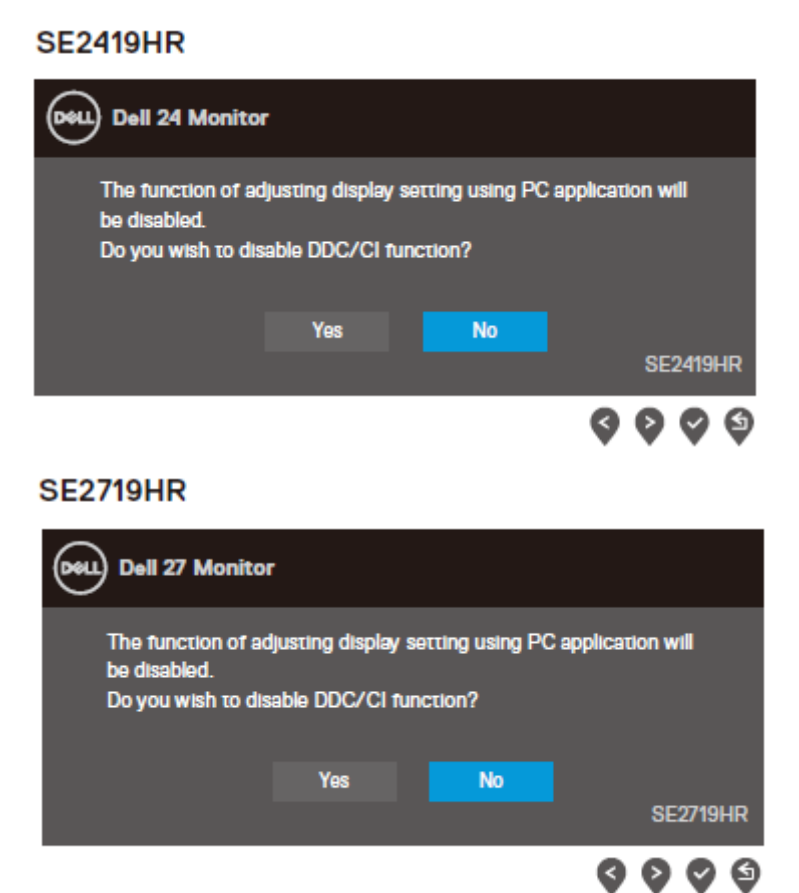

Când monitorul intră în modul Economisire energie, apare următorul mesaj.

#### **SE2419HR**

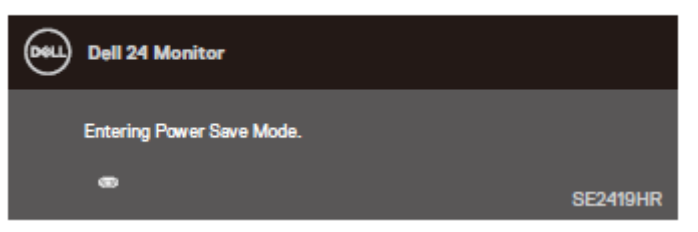

#### **SE2719HR**

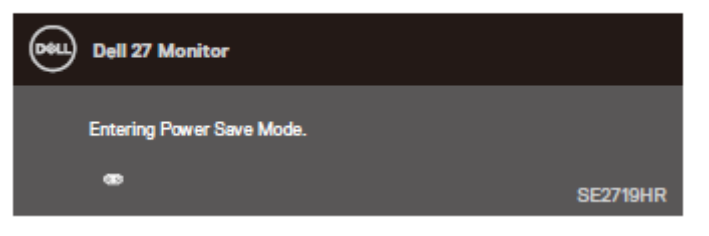

În cazul în care cablul VGA sau HDMI nu este conectat, va apărea o casetă de dialog mobilă, precum cea de mai jos.

Monitorul va intra în modul Power Save (Economisire energie) după patru minute dacă este lăsat în această stare.

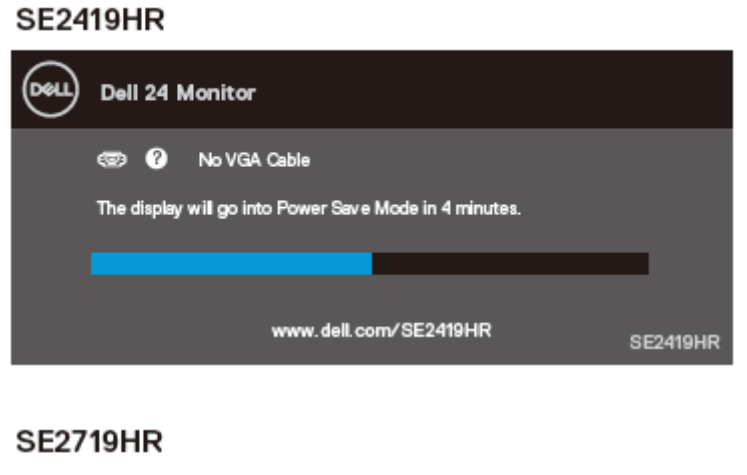

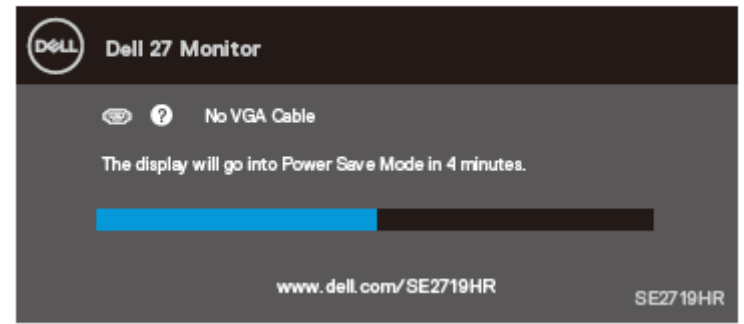

Pentru informaţii suplimentare, consultaţi Depanarea

## <span id="page-42-0"></span>**Setarea monitorului**

#### **Setarea rezoluției afișajului la 1920 x 1080**

Pentru performanțe maxime setați rezoluția de afișare la 1920 x 1080 pixeli efectuând următorii pași:

#### **În Windows 7:**

- 1. Faceţi clic dreapta pe desktop şi faceţi clic pe **Rezoluţie Ecran**.
- 2. Faceţi clic pe lista derulantă **Rezoluţie Ecran** şi selectaţi 1920 x 1080.
- 3. Faceţi clic pe OK.

#### **În Windows 8 sau Windows 8.1:**

- 1. Selectați Desktop pentru a trece la desktopul clasic.
- 2. Faceţi clic dreapta pe desktop şi faceţi clic pe **Rezoluţie Ecran**.
- 3. Faceţi clic pe lista derulantă **Rezoluţie Ecran** şi selectaţi 1920 x 1080.
- 4. Faceţi clic pe **OK**.

#### **În Windows 10:**

- 1. Faceţi clic dreapta pe desktop şi faceţi clic pe **Setări afişare**.
- 2. Faceţi clic pe Advanced **setări avansate pentru afişaj**.
- 3. Faceţi clic pe lista derulantă pentru **Rezoluţie** şi selectaţi 1920 x 1080.
- 4. Faceţi clic pe **Aplicare**.

Dacă nu este afișată opțiunea recomandată, este posibil să fie necesară actualizarea driverului video. Folosiți una din următoarele metode pentru a actualiza driverul video:

#### **Calculator Dell**

Ø

- 1. Accesați <www.dell.com/support>, introduceți codul de service și descărcați cel mai recent driver pentru placa dvs. video.
- 2. După instalarea driverelor pentru adaptorul grafic, încercați să setați din nou rezoluția la 1920 x 1080.

**NOTĂ: Dacă nu puteţi seta rezoluţia la 1920 x 1080, contactaţi Dell pentru a solicita un adaptor grafic care să suporte aceste rezoluţii.**

#### **Calculator non-Dell**

#### **În Windows 7:**

- 1. Faceţi clic dreapta pe desktop şi clic pe **Personalizare**.
- 2. Faceţi clic pe **Modificare setări de afişare**.
- 3. Faceţi clic pe **Setări Avansate.**
- 4. Identificaţi furnizorul controllerului dvs. video din descrierea prezentată în partea de sus a ferestrei (de ex. NVIDIA, AMD, Intel etc.).
- 5. Căutați pe site-ul web al furnizorului plăcii video drivere actualizate (de exemplu [http://www.AMD.com](http://www.amd.com/) SAU [http://www.NVIDIA.com](http://www.nvidia.com/) ).
- 6. După instalarea driverelor pentru adaptorul grafic, încercaţi să setaţi din nou rezoluţia la 1920 x 1080.

#### **În Windows 8 sau Windows 8.1:**

- 1. Selectați Desktop pentru a trece la desktopul clasic.
- 2. Faceţi clic dreapta pe desktop şi clic pe **Personalizare**.
- 3. Faceţi clic pe **Modificare setări de afişare**.
- 4. Faceţi clic pe **Setări Avansate.**
- 5. Identificaţi furnizorul controllerului dvs. video din descrierea prezentată în partea de sus a ferestrei (de ex. NVIDIA, AMD, Intel etc.).
- 6. Căutați pe site-ul web al furnizorului plăcii video drivere actualizate (de exemplu [http://www.AMD.com](http://www.amd.com/) SAU <http://www.NVIDIA.com> ).
- 7. După instalarea driverelor pentru adaptorul grafic, încercați să setați din nou rezoluția la 1920 x 1080.

#### **În Windows 10:**

- 1. Faceţi clic dreapta pe desktop şi faceţi clic pe **Setări afişare**.
- 2. Faceţi clic pe Advanced display settings (Setări avansate pentru afişaj).
- 3. Faceţi clic pe **Proprietăţi adaptor de afişare.**
- 4. Identificaţi furnizorul controllerului dvs. video din descrierea prezentată în partea de sus a ferestrei (de ex. NVIDIA, AMD, Intel etc.).
- 5. Căutați pe site-ul web al furnizorului plăcii video drivere actualizate (de exemplu [http://www.AMD.com](http://www.amd.com/) SAU [http://www.NVIDIA.com](http://www.nvidia.com/) ).
- 6. După instalarea driverelor pentru adaptorul grafic, încercați să setați din nou rezoluția la 1920 x 1080.
- **NOTĂ: Dacă nu puteţi seta rezoluţia recomandată, contactaţi producătorul computerului sau achiziţionaţi un adaptor grafic care să suporte rezoluţia video.**

## <span id="page-44-0"></span>**Folosirea înclinării**

Puteți să înclinaţi monitorul pentru un unghi de vizionare cât mai confortabil.

**NOTĂ: Stativul este detaşat în momentul expedierii monitorului din fabrică.** $\mathscr{O}$ 

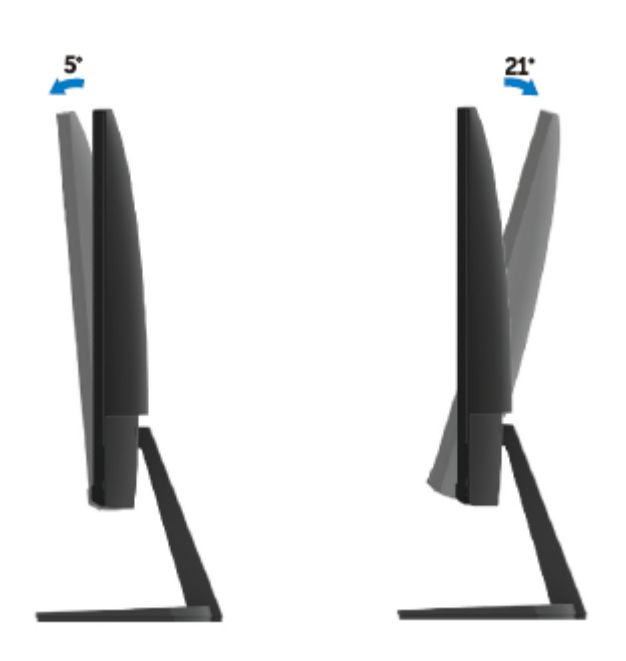

## <span id="page-45-0"></span>**Depanarea**

**AVERTISMENT:** Înainte de a începe vreuna din procedurile din această secţiune, urmaţi indicaţiile din [Instrucțiuni privind siguranța](#page-51-2).

#### <span id="page-45-1"></span>**Test automat**

Monitorul dvs. oferă o funcție de testare automată, care vă permite să verificați dacă monitorul funcționează corect. Dacă monitorul și computerul sunt conectate corect, însă ecranul monitorului rămâne stins, executați testarea automată a monitorul efectuând următorii pași:

- **1.** Porniți atât computerul, cât şi monitorul.
- **2.** Deconectați toate cablurile video de la monitor. În acest fel calculatorul nu trebuie implicat.
- **3.** Porniţi monitorul.

Dacă monitorul funcționeaza corect, va detecta că nu există semnal și un mesaj dintre următoarele va apărea În modul de testare automată, LED-ul pentru alimentare rămâne alb.

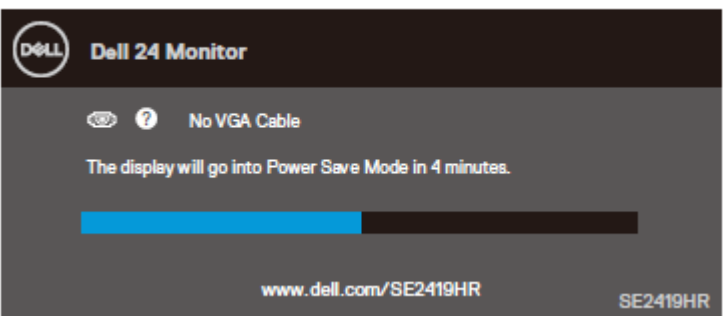

#### **SE2719HR**

**SE2419HR** 

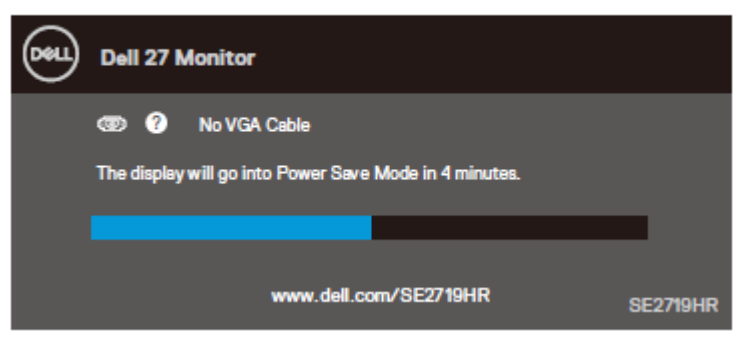

#### **NOTĂ: Această casetă apare şi în cursul funcţionării normale, în cazul decuplării sau**  Ø **deteriorării cablului video.**

4. Opriţi monitorul şi reconectaţi cablul video; apoi porniţi atât calculatorul, cât şi monitorul.

Dacă momitorul rămâne negru după reconectarea cablurilor, verificați controllerul video și calculatorul.

#### <span id="page-47-0"></span>**Diagnosticare încorporată**

Monitorul dvs. include un instrument de diagnosticare încorporat, care vă ajută să determinați dacă un comportament anormal al ecranului pe care îl întâlniţi reprezintă o problemă a monitorului sau a computerului şi plăcii video.

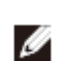

#### **NOTĂ: Puteţi executa diagnosticarea încorporată numai atunci când cablul video este decuplat, iar monitorul se află în modul de testare automată.**

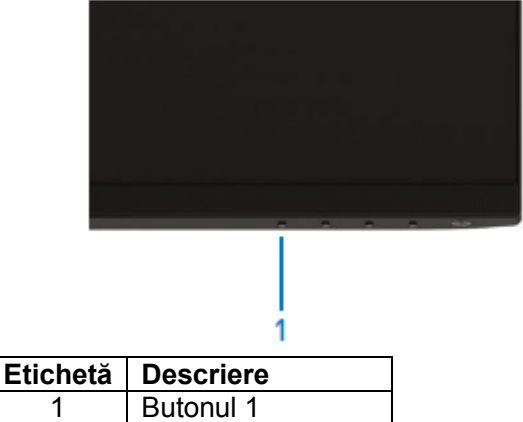

Pentru a executa diagnosticarea încorporată, efectuaţi următoarele.

- 1. Asigurați-vă că ecranul este curat (fără particule de praf pe suprafața ecranului)
- 2. Decuplaţi cablurile video din partea posterioară a computerului sau monitorului. Monitorul va intra în modul de testare automată.
- 3. Apăsați și țineți apăsat butonul 1 pentru 5 secunde. Va apărea un ecran gri.
- 4. Inspectați cu atenție ecranul pentru a detecta elemente anormale.
- 5. Apăsaţi din nou pe Butonul 1 de pe marginea de jos. Culoarea ecranului se modifică în roşu.
- 6. Inspectati afisajul pentru a detecta elemente anormale.
- 7. Repetaţi paşii 5 şi 6 pentru a inspecta ecranul cu verde, albastru, negru, alb şi ecranul de text.

### <span id="page-48-0"></span>**Probleme comune**

Următorul tabel conţine informaţii generale despre probleme comune ale monitorului pe care le puteţi întâlni şi soluţiile posibile:

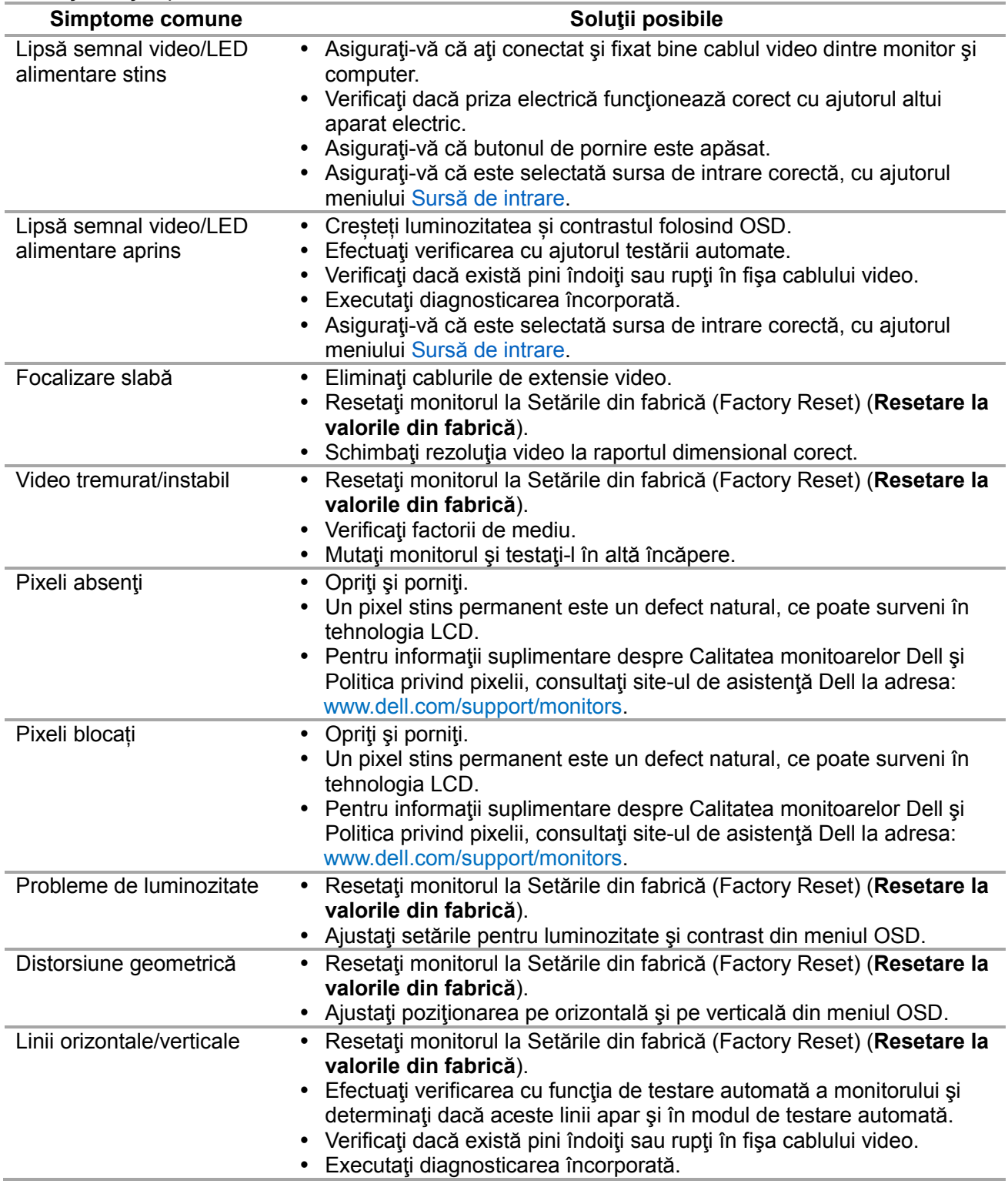

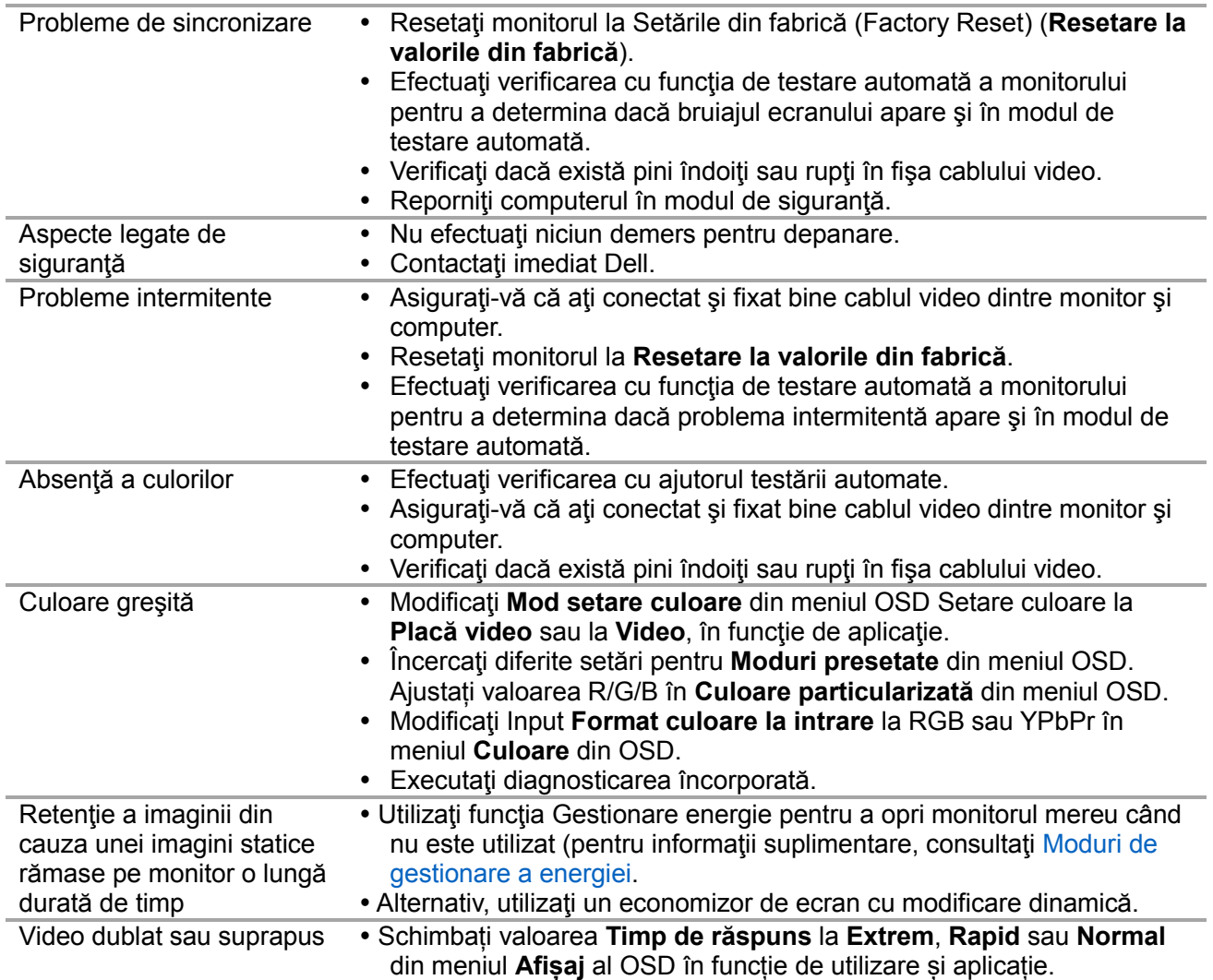

# <span id="page-50-0"></span>**Probleme specifice produsului**

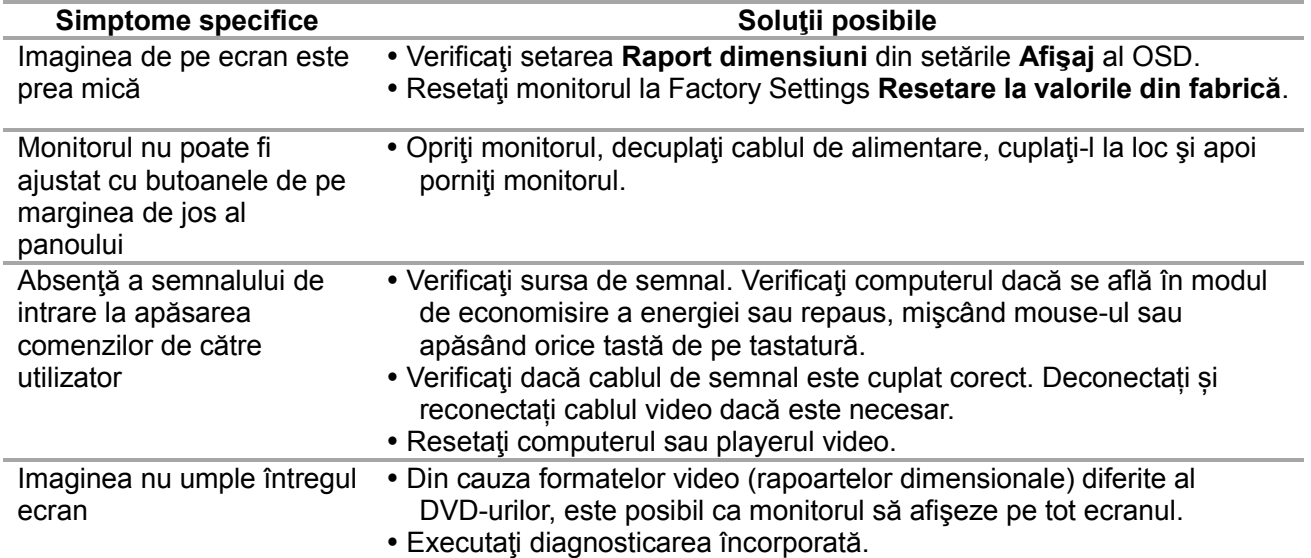

#### <span id="page-51-0"></span>**Instrucţiuni privind siguranţa**

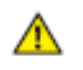

**AVERTISMENT: Utilizarea altor comenzi, ajustări sau proceduri decât cele specificate în această documentaţie poate conduce la electrocutări, pericole electrice şi/sau pericole mecanice.**

Pentru informații referitoare la instrucțiunile de siguranță, consultați Ghidul informativ al produsului.

#### <span id="page-51-1"></span>**Înştiinţări FCC (Numai pentru SUA) şi alte informaţii privind omologarea**

Pentru înstiințări FCC și alte informații privind omologarea, consultați site-ul web dedicat conformității legale, aflat la adresa [www.dell.com\regulatory\\_compliance.](http://www.dell.com/regulatory_compliance)

#### <span id="page-51-2"></span>**Contactaţi Dell**

Pentru clienții din Statele Unite, sunați la numărul 800-WWW-DELL (800-999-3355).

Ø

**NOTĂ: Dacă nu dispuneţi de o conexiune activă la internet, puteţi găsi informaţii de contact în factura de achiziţie, în broşura din ambalaj, pe chitanţă sau în catalogul de produse Dell.**

Dell oferă mai multe optiuni de asistentă și service online și prin telefon. Disponibilitatea diferă în funcție de tară și produs, iar unele servicii ar putea să nu fie disponibile în zona dvs.

Pentru a obține online materiale de asistență pentru monitor:

1. Vizitaţi [www.dell.com/support/monitors](http://www.dell.com/support/monitors)

Pentru a contacta Dell în legătură cu vânzări, asistență tehnică sau servicii pentru clienți:

- 1. Vizitati <www.dell.com/support>
- 2. Verificati tara sau regiunea dvs. în meniul derulant Alegeti o tară/regiune aflat în partea din stânga-sus a acestei pagini.
- 3. Faceti clic pe Contactați-ne în partea stângă a acestei pagini.
- 4. Selectați legătura corespunzătoare serviciului sau asistenței de care aveți nevoie.
- 5. Alegeti metoda de contactare a Dell care vă convine.

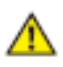

**AVERTISMENT: Pentru monitoarele cu margine lucioasă, asigurați-vă că îl așezați corect, pentru a evita reflecțiile deranjante din luminile și suprafețele lucioase din împrejurimi.**

## <span id="page-52-0"></span>**Alocările pinilor**

Fișă D-Sub 15-pini

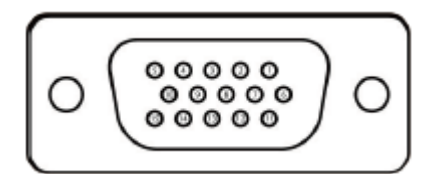

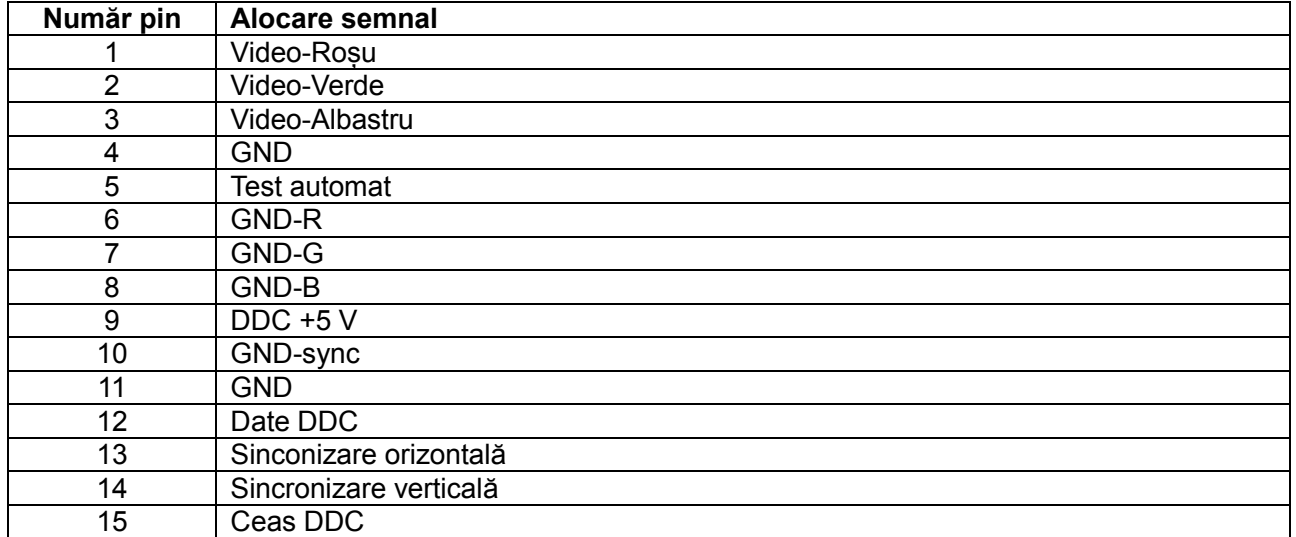

## **Alocările pinilor**

Fișă HDMI 19-pini

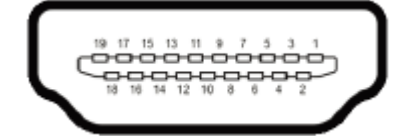

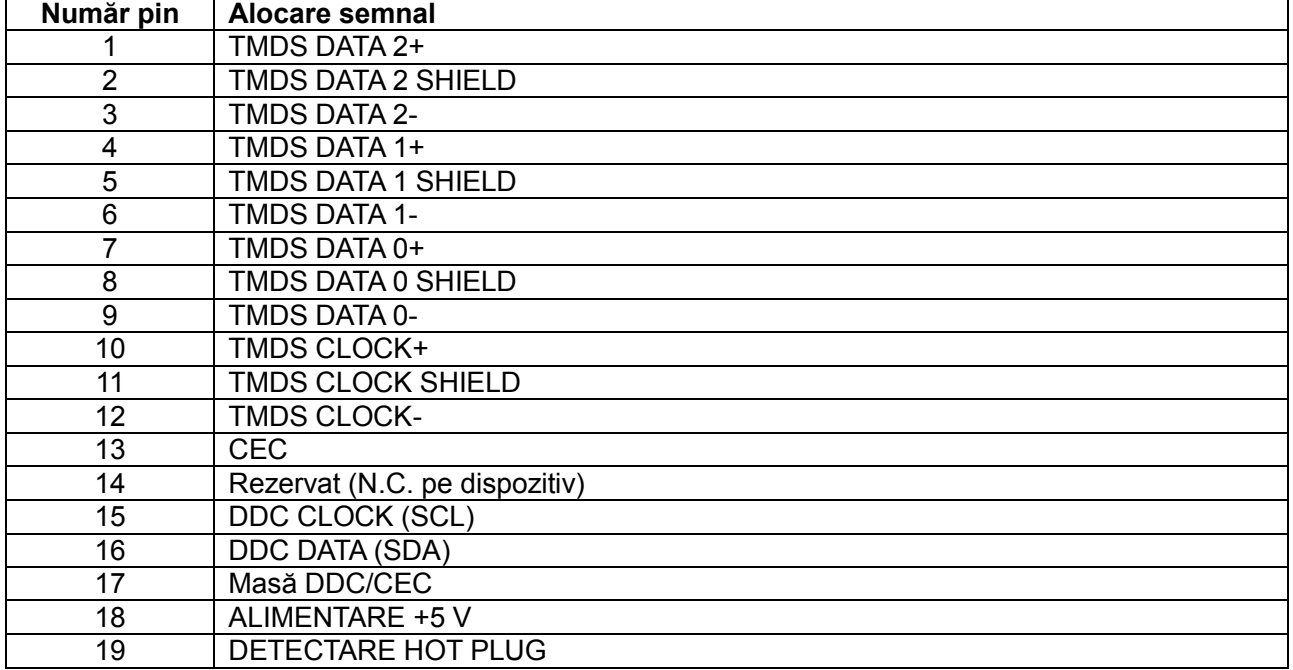